# Old Company Name in Catalogs and Other Documents

On April 1<sup>st</sup>, 2010, NEC Electronics Corporation merged with Renesas Technology Corporation, and Renesas Electronics Corporation took over all the business of both companies. Therefore, although the old company name remains in this document, it is a valid Renesas Electronics document. We appreciate your understanding.

Renesas Electronics website: http://www.renesas.com

April 1<sup>st</sup>, 2010 Renesas Electronics Corporation

Issued by: Renesas Electronics Corporation (http://www.renesas.com)

Send any inquiries to http://www.renesas.com/inquiry.

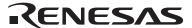

#### Notice

- 1. All information included in this document is current as of the date this document is issued. Such information, however, is subject to change without any prior notice. Before purchasing or using any Renesas Electronics products listed herein, please confirm the latest product information with a Renesas Electronics sales office. Also, please pay regular and careful attention to additional and different information to be disclosed by Renesas Electronics such as that disclosed through our website.
- Renesas Electronics does not assume any liability for infringement of patents, copyrights, or other intellectual property rights
  of third parties by or arising from the use of Renesas Electronics products or technical information described in this document.
  No license, express, implied or otherwise, is granted hereby under any patents, copyrights or other intellectual property rights
  of Renesas Electronics or others.
- 3. You should not alter, modify, copy, or otherwise misappropriate any Renesas Electronics product, whether in whole or in part.
- 4. Descriptions of circuits, software and other related information in this document are provided only to illustrate the operation of semiconductor products and application examples. You are fully responsible for the incorporation of these circuits, software, and information in the design of your equipment. Renesas Electronics assumes no responsibility for any losses incurred by you or third parties arising from the use of these circuits, software, or information.
- 5. When exporting the products or technology described in this document, you should comply with the applicable export control laws and regulations and follow the procedures required by such laws and regulations. You should not use Renesas Electronics products or the technology described in this document for any purpose relating to military applications or use by the military, including but not limited to the development of weapons of mass destruction. Renesas Electronics products and technology may not be used for or incorporated into any products or systems whose manufacture, use, or sale is prohibited under any applicable domestic or foreign laws or regulations.
- 6. Renesas Electronics has used reasonable care in preparing the information included in this document, but Renesas Electronics does not warrant that such information is error free. Renesas Electronics assumes no liability whatsoever for any damages incurred by you resulting from errors in or omissions from the information included herein.
- 7. Renesas Electronics products are classified according to the following three quality grades: "Standard", "High Quality", and "Specific". The recommended applications for each Renesas Electronics product depends on the product's quality grade, as indicated below. You must check the quality grade of each Renesas Electronics product before using it in a particular application. You may not use any Renesas Electronics product for any application categorized as "Specific" without the prior written consent of Renesas Electronics. Further, you may not use any Renesas Electronics product for any application for which it is not intended without the prior written consent of Renesas Electronics. Renesas Electronics shall not be in any way liable for any damages or losses incurred by you or third parties arising from the use of any Renesas Electronics product for an application categorized as "Specific" or for which the product is not intended where you have failed to obtain the prior written consent of Renesas Electronics. The quality grade of each Renesas Electronics product is "Standard" unless otherwise expressly specified in a Renesas Electronics data sheets or data books, etc.
  - "Standard": Computers; office equipment; communications equipment; test and measurement equipment; audio and visual equipment; home electronic appliances; machine tools; personal electronic equipment; and industrial robots.
  - "High Quality": Transportation equipment (automobiles, trains, ships, etc.); traffic control systems; anti-disaster systems; anti-crime systems; safety equipment; and medical equipment not specifically designed for life support.
  - "Specific": Aircraft; aerospace equipment; submersible repeaters; nuclear reactor control systems; medical equipment or systems for life support (e.g. artificial life support devices or systems), surgical implantations, or healthcare intervention (e.g. excision, etc.), and any other applications or purposes that pose a direct threat to human life.
- 8. You should use the Renesas Electronics products described in this document within the range specified by Renesas Electronics, especially with respect to the maximum rating, operating supply voltage range, movement power voltage range, heat radiation characteristics, installation and other product characteristics. Renesas Electronics shall have no liability for malfunctions or damages arising out of the use of Renesas Electronics products beyond such specified ranges.
- 9. Although Renesas Electronics endeavors to improve the quality and reliability of its products, semiconductor products have specific characteristics such as the occurrence of failure at a certain rate and malfunctions under certain use conditions. Further, Renesas Electronics products are not subject to radiation resistance design. Please be sure to implement safety measures to guard them against the possibility of physical injury, and injury or damage caused by fire in the event of the failure of a Renesas Electronics product, such as safety design for hardware and software including but not limited to redundancy, fire control and malfunction prevention, appropriate treatment for aging degradation or any other appropriate measures. Because the evaluation of microcomputer software alone is very difficult, please evaluate the safety of the final products or system manufactured by you.
- 10. Please contact a Renesas Electronics sales office for details as to environmental matters such as the environmental compatibility of each Renesas Electronics product. Please use Renesas Electronics products in compliance with all applicable laws and regulations that regulate the inclusion or use of controlled substances, including without limitation, the EU RoHS Directive. Renesas Electronics assumes no liability for damages or losses occurring as a result of your noncompliance with applicable laws and regulations.
- 11. This document may not be reproduced or duplicated, in any form, in whole or in part, without prior written consent of Renesas Electronics
- 12. Please contact a Renesas Electronics sales office if you have any questions regarding the information contained in this document or Renesas Electronics products, or if you have any other inquiries.
- (Note 1) "Renesas Electronics" as used in this document means Renesas Electronics Corporation and also includes its majority-owned subsidiaries.
- (Note 2) "Renesas Electronics product(s)" means any product developed or manufactured by or for Renesas Electronics.

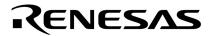

# **User's Manual**

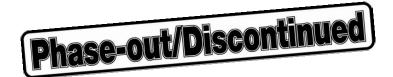

# PG-FPL3

**Flash Memory Programmer** 

[MEMO]

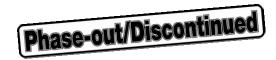

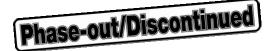

**IECUBE** is a trademark of NEC Electronics Corporation.

Windows is either a registered trademark or a trademark of Microsoft Corporation in the United States and/or other countries.

PC/AT is a trademark of International Business Machines Corporation.

Pentium is a trademark of Intel Corporation.

- The information in this document is current as of February, 2005. The information is subject to change without notice. For actual design-in, refer to the latest publications of NEC Electronics data sheets or data books, etc., for the most up-to-date specifications of NEC Electronics products. Not all products and/or types are available in every country. Please check with an NEC Electronics sales representative for availability and additional information.
- No part of this document may be copied or reproduced in any form or by any means without the prior
  written consent of NEC Electronics. NEC Electronics assumes no responsibility for any errors that may
  appear in this document.
- NEC Electronics does not assume any liability for infringement of patents, copyrights or other intellectual
  property rights of third parties by or arising from the use of NEC Electronics products listed in this document
  or any other liability arising from the use of such products. No license, express, implied or otherwise, is
  granted under any patents, copyrights or other intellectual property rights of NEC Electronics or others.
- Descriptions of circuits, software and other related information in this document are provided for illustrative
  purposes in semiconductor product operation and application examples. The incorporation of these
  circuits, software and information in the design of a customer's equipment shall be done under the full
  responsibility of the customer. NEC Electronics assumes no responsibility for any losses incurred by
  customers or third parties arising from the use of these circuits, software and information.
- While NEC Electronics endeavors to enhance the quality, reliability and safety of NEC Electronics products, customers agree and acknowledge that the possibility of defects thereof cannot be eliminated entirely. To minimize risks of damage to property or injury (including death) to persons arising from defects in NEC Electronics products, customers must incorporate sufficient safety measures in their design, such as redundancy, fire-containment and anti-failure features.
- NEC Electronics products are classified into the following three quality grades: "Standard", "Special" and
  "Specific".
  - The "Specific" quality grade applies only to NEC Electronics products developed based on a customer-designated "quality assurance program" for a specific application. The recommended applications of an NEC Electronics product depend on its quality grade, as indicated below. Customers must check the quality grade of each NEC Electronics product before using it in a particular application.
  - "Standard": Computers, office equipment, communications equipment, test and measurement equipment, audio and visual equipment, home electronic appliances, machine tools, personal electronic equipment and industrial robots.
  - "Special": Transportation equipment (automobiles, trains, ships, etc.), traffic control systems, anti-disaster systems, anti-crime systems, safety equipment and medical equipment (not specifically designed for life support).
  - "Specific": Aircraft, aerospace equipment, submersible repeaters, nuclear reactor control systems, life support systems and medical equipment for life support, etc.

The quality grade of NEC Electronics products is "Standard" unless otherwise expressly specified in NEC Electronics data sheets or data books, etc. If customers wish to use NEC Electronics products in applications not intended by NEC Electronics, they must contact an NEC Electronics sales representative in advance to determine NEC Electronics' willingness to support a given application.

#### (Note)

- (1) "NEC Electronics" as used in this statement means NEC Electronics Corporation and also includes its majority-owned subsidiaries.
- (2) "NEC Electronics products" means any product developed or manufactured by or for NEC Electronics (as defined above).

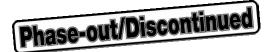

#### GENERAL PRECAUTIONS FOR HANDLING THIS PRODUCT

## 1. Circumstances not covered by product guarantee

- If the product was disassembled, altered, or repaired by the customer
- If it was dropped, broken, or given another strong shock
- Use at over voltage, use outside guaranteed temperature range, storing outside guaranteed temperature range
- If power was turned on while the USB cable or target system connection was in an unsatisfactory state
- If the USB cable, target cable, or the like was bent or pulled excessively
- If the product got wet
- If the product and target system were connected while a potential difference existed between the GND of the product and the GND of the target system
- If a connector or cable was removed while the power was being supplied to the product
- If an excessive load was placed on a connector or socket

#### 2. Safety precautions

• Be careful of electrical shock. There is a danger of electrical shock if the product is used as described above in 1. Circumstances not covered by product guarantee.

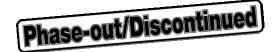

# **Regional Information**

Some information contained in this document may vary from country to country. Before using any NEC Electronics product in your application, please contact the NEC Electronics office in your country to obtain a list of authorized representatives and distributors. They will verify:

- · Device availability
- · Ordering information
- · Product release schedule
- · Availability of related technical literature
- Development environment specifications (for example, specifications for third-party tools and components, host computers, power plugs, AC supply voltages, and so forth)
- · Network requirements

In addition, trademarks, registered trademarks, export restrictions, and other legal issues may also vary from country to country.

#### [GLOBAL SUPPORT]

http://www.necel.com/en/support/support.html

#### NEC Electronics America, Inc. (U.S.) NEC Electronics (Europe) GmbH NEC Electronics Hong Kong Ltd.

Santa Clara, California Tel: 408-588-6000 800-366-9782

Duesseldorf, Germany Tel: 0211-65030

#### • Sucursal en España Madrid, Spain

Tel: 091-504 27 87

#### • Succursale Française

Vélizy-Villacoublay, France Tel: 01-30-675800

#### Filiale Italiana

Milano, Italy Tel: 02-66 75 41

## Branch The Netherlands

Eindhoven. The Netherlands Tel: 040-2445845

#### Tyskland Filial

Taeby, Sweden Tel: 08-63 80 820

#### United Kingdom Branch

Milton Keynes, UK Tel: 01908-691-133

Hong Kong Tel: 2886-9318

#### **NEC Electronics Hong Kong Ltd.**

Seoul Branch Seoul, Korea Tel: 02-558-3737

#### **NEC Electronics Shanghai Ltd.**

Shanghai, P.R. China Tel: 021-5888-5400

#### **NEC Electronics Taiwan Ltd.**

Taipei, Taiwan Tel: 02-2719-2377

#### **NEC Electronics Singapore Pte. Ltd.**

Novena Square, Singapore Tel: 6253-8311

J04.1

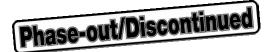

#### **PREFACE**

#### **Target Readers**

This manual is intended for users who use the PG-FPL3 when designing and developing a system using an NEC Electronics on-chip flash memory microcontroller.

#### **Purpose**

This manual is intended to give users an understanding of the basic specifications and correct use of the PG-FPL3.

By using the PG-FPL3, programs can be easily erased from or written to the flash memory of an NEC Electronics 78K0/Kx2 Series on-chip flash memory microcontroller, or can be verified on Windows $^{\text{TM}}$  screens, while the microcontroller is mounted on the user board.

#### Organization

This manual includes the following sections.

- Overview
- Hardware installation
- Software installation
- · Operation using GUI software
- · Usage examples
- · Connectors and cables
- · Notes on target system
- · Circuit diagrams
- Troubleshooting

#### **How to Read This Manual**

To understand the overall functions and usage of the PG-FPL3, read this manual in the order of the CONTENTS.

Be sure to read **CHAPTER 4 OPERATION USING GUI SOFTWARE** because this chapter presents important information for using the PG-FPL3.

It is assumed that the readers of this manual have general knowledge of electricity, logic circuits, and microcontrollers.

In the explanations of the operation of the applications, it is also assumed that the readers have sufficient knowledge of Windows.

For the usage and terminology of Windows 98, Windows Me, Windows 2000, and Windows XP, refer to each Windows manual.

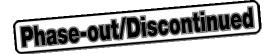

**Conventions** Note: Footnote for item marked with Note in the text

Caution: Information requiring particular attention

Remark: Supplementary information

Numeral representation: Binary ... xxxx or xxxxB

 $\mathsf{Decimal} \; ... \; \mathsf{\times}\mathsf{\times}\mathsf{\times}$ 

Hexadecimal ... 0××××H or ××××H

": Any character or item on screen

OK: Name of button

[]: Menu

< >: Dialog box name

## **Terminology**

The meanings of the terms used in this manual are as follows.

| Term          | Meaning                                                                                                 |  |
|---------------|----------------------------------------------------------------------------------------------------|--|
| FPL3          | Abbreviation of flash memory programmer PG-FPL3                                                         |  |
| GUI software  | Windows application to operate PG-FPL3 using GUI software                                               |  |
| Target device | NEC Electronics on-chip flash memory microcontroller                                                    |  |
| Target system | User-designed board on which NEC Electronics on-chip flash memory microcontroller is mounted            |  |
| FP4 connector | Abbreviation of PG-FP4 target connector (type A)                                                        |  |
| FA adapter    | Adapter board to write programs to NEC Electronics on-chip flash memory microcontroller <sup>Note</sup> |  |
| 78K0/Kx2      | Generic name of 78K0/KB2, 78K0/KC2, 78K0/KD2, 78K0/KE2, and 78K0/KF2                                    |  |
| IECUBE™       | General name of NEC Electronics high-performance/compact incircuit emulator                             |  |

Note The FA adapter board is a product of Naito Densei Machida Mfg. Co., Ltd.

If you have any questions about the FA adapter board, contact:

Naito Densei Machida Mfg. Co., Ltd. Tel: +81-45-475-4191

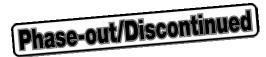

## **CONTENTS**

| CHAPTE | R 1 OVERVIEW                                                           | 10 |
|--------|------------------------------------------------------------------------|----|
| 1.1    | Features                                                               | 10 |
| CHAPTE | R 2 HARDWARE INSTALLATION                                              | 11 |
| 2.1    | System Requirements                                                    | 11 |
| 2.2    | •                                                                      |    |
| 2.3    | System Configuration and Components                                    |    |
|        | 2.3.1 FPL3 display specifications, connector, and MODE switch settings |    |
|        | 2.3.2 FPL3-FA connector                                                |    |
|        | 2.3.3 Target system                                                    | 14 |
|        | 2.3.4 USB connector                                                    | 14 |
|        | 2.3.5 Target cable                                                     | 14 |
|        | 2.3.6 Connection procedure                                             | 15 |
|        | 2.3.7 Disconnection procedure                                          | 17 |
| CHAPTE | R 3 SOFTWARE INSTALLATION                                              | 18 |
| 3.1    | GUI Software Installation                                              |    |
| 3.2    | Driver Installation                                                    | 23 |
|        | 3.2.1 Installation in Windows 98/Me                                    |    |
|        | 3.2.2 Installation in Windows 2000                                     |    |
|        | 3.2.3 Installation in Windows XP                                       |    |
| 3.3    | Confirmation of USB Driver Installation                                |    |
| 3.4    | Uninstallation                                                         |    |
|        | 3.4.1 Driver uninstallation                                            | 37 |
|        | 3.4.2 GUI software uninstallation                                      | 38 |
| CHAPTE | R 4 OPERATION USING GUI SOFTWARE                                       | 40 |
| 4.1    | Introduction                                                           | 40 |
| 4.2    | Starting up GUI Software                                               | 40 |
| 4.3    | Toolbar                                                                | 41 |
| 4.4    | Menus                                                                  | 41 |
|        | 4.4.1 [ <u>F</u> ile] menu                                             | 41 |
|        | 4.4.2 [ <u>D</u> evice] menu                                           | 43 |
|        | 4.4.3 [ <u>V</u> iew] menu                                             | 53 |
|        | 4.4.4 [ <u>H</u> elp] menu                                             | 54 |
| 4.5    | Programmer Parameter Window                                            | 55 |
| CHAPTE | R 5 USAGE EXAMPLE                                                      | 56 |
| CHAPTE | R 6 CONNECTORS AND CABLES                                              | 63 |
| 6.1    | USB Connector (FPL3)                                                   |    |
| 6.2    | Target Cable Connector (FPL3)                                          | 64 |

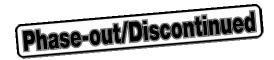

| 6.3 Target Cable Specifications              | 64 |
|----------------------------------------------|----|
| 6.4 Target Connector (FPL3-FA)               |    |
| 6.5 FP4 Connector (FPL3-FA)                  |    |
| 6.6 List of Interface Connections            |    |
| CHAPTER 7 NOTES ON TARGET SYSTEMS            | 67 |
| CHAPTER 8 CIRCUIT DIAGRAMS                   | 70 |
| CHAPTER 9 TROUBLESHOOTING                    | 72 |
| 9.1 Trouble During Setup                     | 72 |
| 9.2 Trouble During Operation (Main Unit)     |    |
| 9.3 Trouble During Operation (Communication) |    |
| APPENDIX A PRODUCT SPECIFICATIONS            | 76 |
| A.1 Hardware Specifications                  | 76 |
| A.2 Dimensions                               |    |
| APPENDIX B WARRANTY AND SUPPORT              | 80 |
| B.1 Warranty                                 | 80 |
|                                              | 90 |

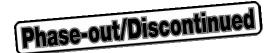

#### **CHAPTER 1 OVERVIEW**

The PG-FPL3 is a tool that erases and writes programs on an NEC Electronics 78K0/Kx2 Series on-chip flash memory microcontroller on the target board or FA adapter board.

#### 1.1 Features

- The PG-FPL3 is a compact flash memory programmer for an on-chip flash memory microcontroller, and is designed for development.
- The USB interface is available for connection with the host.
- The PG-FPL3 allows on-board programming without removing the target device from the target system.
- Only UART interface is supported for data transfer to the target device.
- Device-specific parameters required for programming can be read from the parameter file (PRM file).

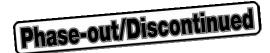

#### **CHAPTER 2 HARDWARE INSTALLATION**

## 2.1 System Requirements

Host PC A PC supporting Windows 98, Windows Me, Windows 2000, or Windows XP is required to run

the FPL3 in the graphical user interface (GUI) mode.

About 2 MB of free hard disk space is required to install the GUI software.

Host machine IBM PC/AT<sup>™</sup> or compatible

CPU: Pentium<sup>™</sup> 100 MHz or more

RAM: 32 MB or more

Host interface USB interface that enables communication based on USB (Ver. 1.1 or later).

File formats Program files can be used in Motorola HEX file format or Intel HEX file format.

#### 2.2 Package Contents

Please verify that you have received all the parts listed in the package contents list included with the FPL3 package. If any part is missing or seems to be damaged, please contact an NEC Electronics sales representative or distributor.

Figure 2-1. FPL3 System Configuration

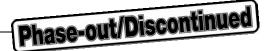

#### 2.3 System Configuration and Components

The FPL3 system configuration is as given in the diagram below.

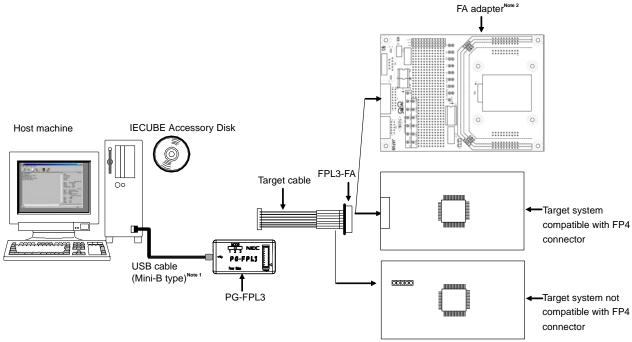

- Notes 1. Use the USB cable (Mini-B type) included with the IECUBE.
  - 2. The FA adapter board is a product of Naito Densei Machida Mfg. Co., Ltd.

The FPL3 is connected to the host machine via the USB cable (Mini-B type). The FPL3 is connected to the user system via the target cable. For the detailed specifications of the target cable and connector, refer to CHAPTER 6 **CONNECTORS AND CABLES.** 

#### 2.3.1 FPL3 display specifications, connector, and MODE switch settings

MODE switch **USB** connector MODE PG-FPL3 VDD Target 3.3 5 CLK Target 8MHz 16MHz Power Status Target cable connector Power LED Status LED

Figure 2-2. Layout Drawing of Connectors and LEDs

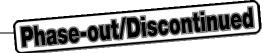

Target cable connector: Used to connect the connector of the target cable.

USB connector:

Used to connect the USB cable to be connected to the host machine.

Turned on in green when the FPL3 is connected to the host machine.

Status LED:

Blinks in red when the FPL3 is communicating with the target device.

Caution When the Status LED is blinking, communication with the target device is in progress. Do not disconnect the target cable and USB cable.

MODE switch: Switches power to be supplied to the target system and sets a clock to be

supplied to the target device.

Table 2-1. MODE Switch Setting Table

| MODE | 1      | 2     | 3      |
|------|--------|-------|--------|
| VDD  | Target | 3.3 V | 5 V    |
| CLK  | Target | 8 MHz | 16 MHz |

[MODE switch setting]

MODE1: Used to supply VDD/CLK from the target system.

MODE2: Used to supply power to the target system with 3.3 V  $\mbox{V}_{\mbox{\scriptsize DD}}$  from the FPL3.

At this time, CLK output is 8 MHz.

MODE3: Used to supply power to the target system with 5 V VDD from the FPL3.

At this time, CLK output is 16 MHz.

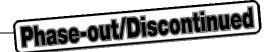

#### 2.3.2 FPL3-FA connector

Figure 2-3. Layout Drawing of FPL3-FA Connectors

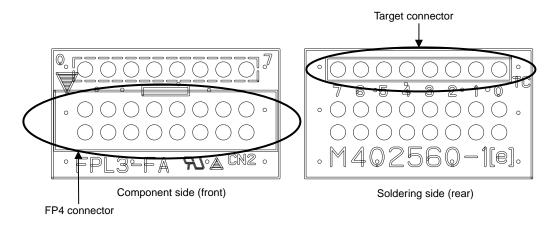

Target connector: Used to connect the tip of the target cable.

FP4 connector: Used to connect the FA adapter board or target system.

#### 2.3.3 Target system

The target system must be equipped with a device interface that complies with the target cable specifications. Refer to **CHAPTER 6 CONNECTORS AND CABLES** for details.

#### 2.3.4 USB connector

The shape of the USB connector is a Mini-B type.

Refer to CHAPTER 6 CONNECTORS AND CABLES for details.

## 2.3.5 Target cable

The tip of the target cable can be connected to the header pin that is 0.635 mm by 0.635 mm.

Refer to CHAPTER 6 CONNECTORS AND CABLES for details.

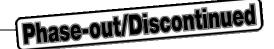

#### 2.3.6 Connection procedure

The procedure for connecting the FPL3 is described below.

Caution Be sure to install the software (GUI software driver) before making connections.

(1) Set the MODE switch according to the power supply of the target system.

Caution Be sure to set the MODE switch before making connections with the host machine and target system. If connections are made based on an incorrect setting, the FPL3 and target system may be damaged.

Figure 2-4. MODE Switch Setting

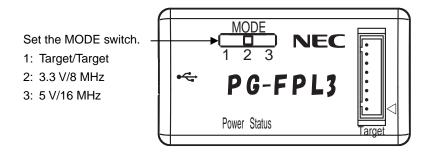

- (2) Connect the host machine with the FPL3 via the USB cable. (Check that the Power LED is turned on in green.)
  - Cautions 1. Be sure to perform this step before making a connection with the target system. If connections are made in an incorrect order, the FPL3 and target system may be damaged.
    - 2. When the MODE switch is set to MODE2 or MODE3 (power is supplied from the FPL3), the voltage set to the V<sub>DD</sub> pin is output when the FPL3 is connected with the host machine.
- (3) Connect the target system with the FPL3 (follow either setting (a) or (b)).
  - (a) When FPL3 is connected with a target system that has a 16-pin connector usable with the FP4 connector
    - <1> Connect the tip of the target cable with the target connector of the FPL3-FA.

      Connect the tip of the target cable with the target connector of the FPL3-FA so that the number marked on the tip of the target cable matches to the number marked on the FPL3-FA board.

**Remark** The FPL3-FA is connected with the target cable at shipment.

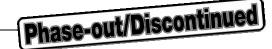

Figure 2-5. Connecting Target Cable with FPL3-FA

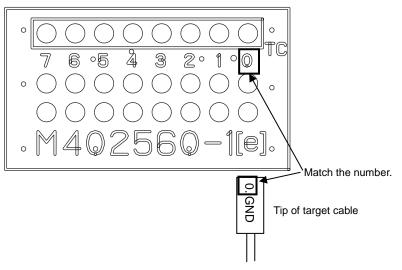

- <2> Make sure that the power to the target system is not turned on.
  - Caution Make sure that the power to the target system is not turned on before connecting the target cable. If the target cable is connected after the power to the target system is turned on, the FPL3 may be damaged.
- <3> Connect the FP4 connector with the connector installed in the target system.
  - Caution When the MODE switch is set to MODE2 or MODE3 (power is supplied from the FPL3), V<sub>DD</sub> is always output from the FP4 connector. Be sure to remove the FP4 connector before inserting or removing a device in the target system.
- <4> Be sure to turn on the power to the target system.

  (When the MODE switch is set to MODE2 or MODE3, power is supplied from the FPL3, so this step is not required.)
- (b) When the FPL3 is connected with the target system without using the FPL3-FA
  - <1> Disconnect the FPL3-FA from the target cable.
  - <2> Make sure that the power to the target system is not turned on.
    - Caution Make sure that the power to the target system is not turned on before connecting the target cable. If the target cable is connected after the power to the target system is turned on, the FPL3 may be damaged.
  - <3> Connect the tip of the target cable marked "0.GND" to GND of the target system.
    - Caution Be sure to connect "0.GND" at the beginning. If connections are made in an incorrect order, the FPL3 and target system may be damaged.
  - <4> Make sure that the power to the target system is not turned on.

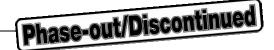

- <5> Connect the tip of the target cable marked "1.VDD" to VDD of the target system.
  - Caution Be sure to make connections in the order from "0.GND" to "1.VDD" to "other signals". If connections are made in an incorrect order, the FPL3 and target system may be damaged.
- <6> Connect the tips of other target cables to the target system.
- <7> Turn on the power to the target system. (When the MODE switch is set to MODE2 or MODE3, power is supplied from the FPL3, so this step is not required.)

#### 2.3.7 Disconnection procedure

- (1) When communication with the target system ends, terminate the GUI software.
- (2) Disconnect the FPL3 from the target system. Follow either procedure (a) or (b) according to the connection method.
  - (a) When the FPL3 is connected with the target system by using the FPL3-FA
    - <1> Turn off the power to the target system.

      (When the MODE switch is set to MODE2 or MODE3, power is supplied from the FPL3, so this step is not required.)
    - <2> Disconnect the FPL3-FA from the target system.
      - Caution When the MODE switch is set to MODE2 or MODE3, the FPL3 outputs power at all times. Be sure to disconnect the FP4 connector from the target system before disconnecting the target device.
  - (b) When the FPL3 is connected with the target system without using the FPL3-FA
    - <1> Turn off the power to the target system.

      (When the MODE switch is set to MODE2 or MODE3, power is supplied from the FPL3, so this step is not required.)
    - <2> Disconnect the tips of the target cables marked "2.CLK", "3./RESET", "4.TXD", "5.RXD", and "6.FLMD0" from the target system.
      - Caution Be sure to disconnect the target cables in the following order (<3> and <4>). If the target cables are disconnected in an incorrect order, the target system or the FPL3 may be damaged.
    - <3> Disconnect the tip of the target cable marked "1.VDD" from the target system.
    - <4> Disconnect the tip of the target cable marked "0.GND" from the target system.
- (3) Disconnect the USB cable from the host machine. (Make sure that the Power LED is turned off.)
- (4) Disconnect the USB cable from the FPL3.

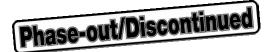

#### **CHAPTER 3 SOFTWARE INSTALLATION**

#### 3.1 GUI Software Installation

The GUI software allows easy and comfortable access to all features of the FPL3 flash programmer.

The installation program is contained in the CD-ROM (IECUBE Accessory Disk) included with the IECUBE package.

Execute the following steps to install the GUI software.

- (1) When using Windows XP, log on as the computer administrator. When using Windows 2000, log on as the Administrator.
- (2) Insert the CD-ROM (IECUBE Accessory Disk) included with the IECUBE package into the CD-ROM drive.
- (3) Double-click "My Computer", "CD-ROM", "PG-FPL3", and "SETUP" in that order. Double-click "setup.exe" in the SETUP folder.
- (4) Select a language to be used for installation ("English" in this example), then click OK.

Figure 3-1. Setup Language Selection

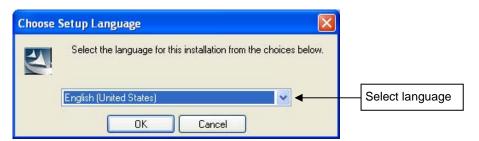

(5) After selecting the language, the window shown below is displayed.
Click Next > to continue installation.

Figure 3-2. Installation Start

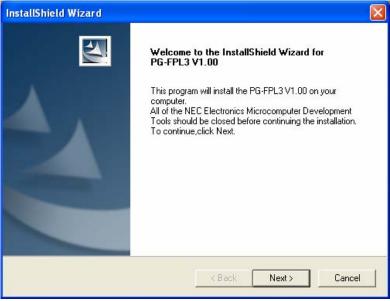

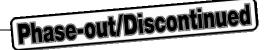

(6) The software License Agreement window appears. Read the displayed license agreement carefully, then click Yes if you accept the agreement. You need to accept the agreement before using the PG-FPL3. If you do not accept the agreement, click No to terminate the installation of the software.

Figure 3-3. License Agreement Window

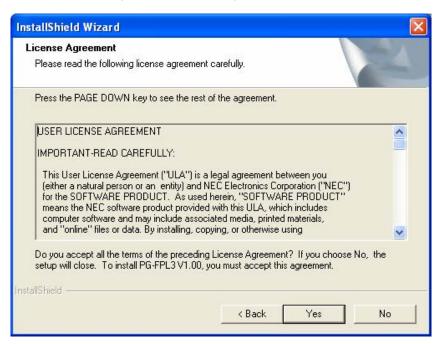

(7) Check that "Typical" is selected, then click Next >

Figure 3-4. Setup Type

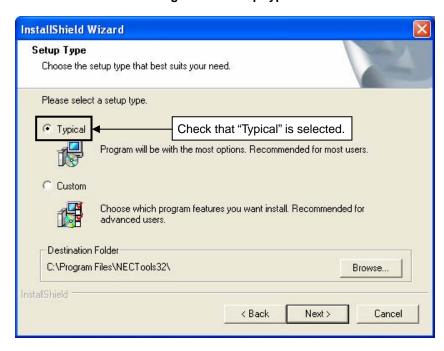

**Remark** By selecting Custom, only the GUI software or document can be installed. The GUI software installation destination can be changed by clicking Browse..... This manual assumes the default installation folder.

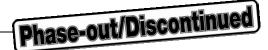

When Browse... is clicked
 The directory selection window is displayed. Specify the path for the installation folder and then click OK

Figure 3-5. Changing Installation Folder

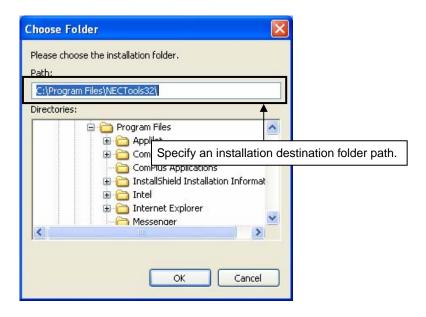

When Custom is clicked
 Select the check box of the item to be installed and then click Next > .

Figure 3-6. Custom Installation

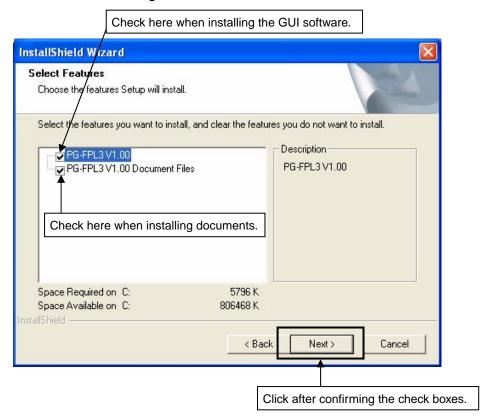

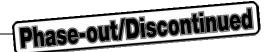

(8) Specify or select the program folder and then click Next > .

Figure 3-7. Program Folder Selection

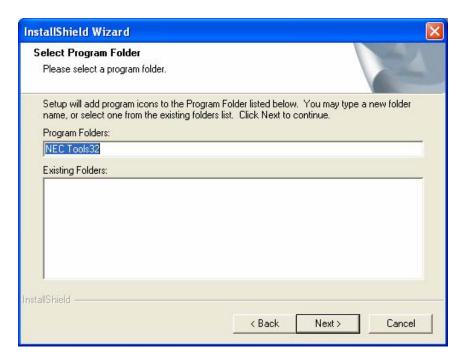

(9) Confirm the current setting and then click Next > . (Program installation starts.)

Figure 3-8. Start of File Copy Operation

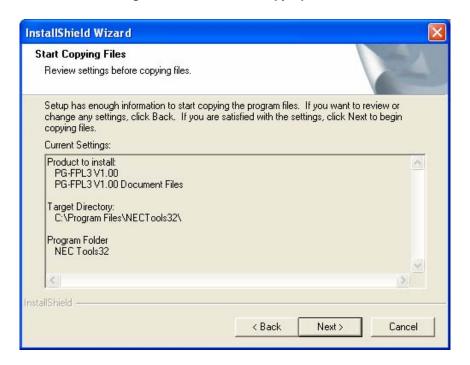

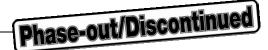

(10) When installation of the GUI software is complete, the screen shown below appears. Click Finish to terminate the installer.

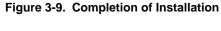

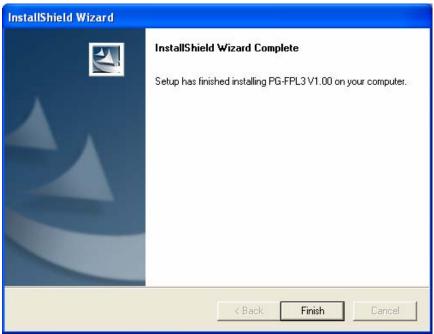

(11) The following folders are created upon completion of installation.

Figure 3-10. Folder Configuration After Installation

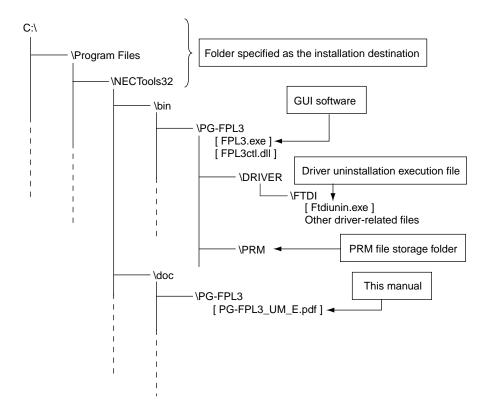

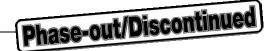

#### 3.2 Driver Installation

The driver needs to be installed in the host machine before using the FPL3. Install the driver according to the following procedure.

Installation in Windows 98/Me: See **3.2.1 Installation in Windows 98/Me**Installation in Windows 2000: See **3.2.2 Installation in Windows 2000**Installation in Windows XP: See **3.2.3 Installation in Windows XP** 

#### 3.2.1 Installation in Windows 98/Me

- (1) When the FPL3 is connected with the host machine, the FPL3 is recognized by Plug and Play, and the wizard for adding new hardware is started.
- (2) The window below is displayed. Check that "Specify the location ..." is selected, then click Next > ...

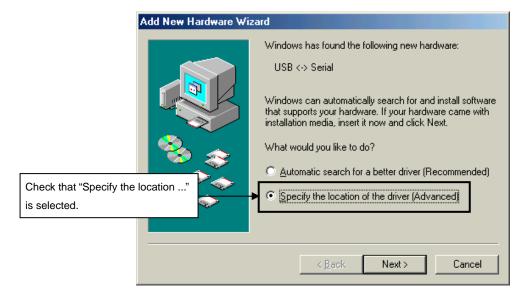

Figure 3-11. Search Method (Windows Me)

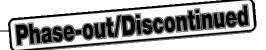

(3) Check the "Specify a location" check box only and enter "C:\Program Files\NECTools32\bin\PG-FPL3\DRIVER\FTDI" in the address bar, then click Next > .

Figure 3-12. Search Location Specification (Windows Me)

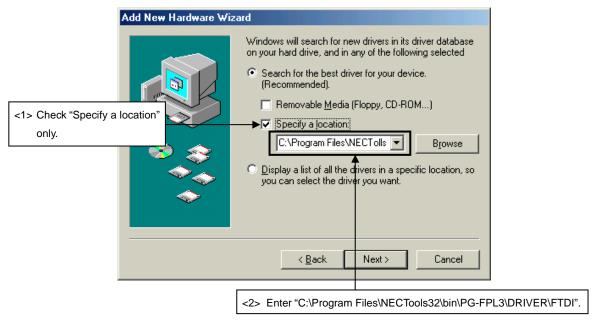

**Remark** If the installation destination folder is changed for GUI software installation, enter "new-folder\bin\PG-FPL3\DRIVER\FTDI".

(4) The window below is displayed. Confirm the contents and click Next >

Figure 3-13. Checking Driver to Be Installed (Windows Me)

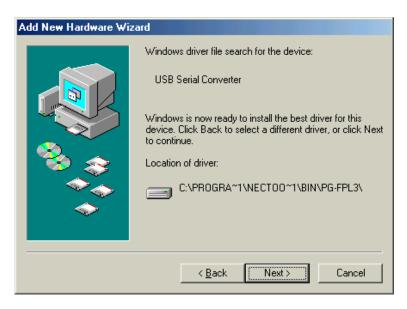

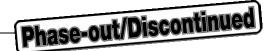

(5) When installation of the USB driver is complete, the screen shown below appears. Click Finish Subsequently the installation of the USB Serial Port driver is automatically performed.

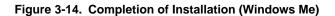

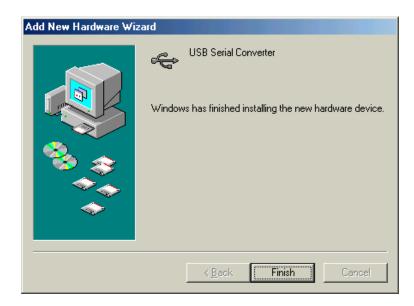

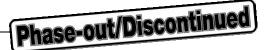

#### 3.2.2 Installation in Windows 2000

(1) When the FPL3 is connected with the host machine, the FPL3 is recognized by Plug and Play, and the wizard for finding new hardware is started. Click Next > .

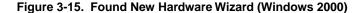

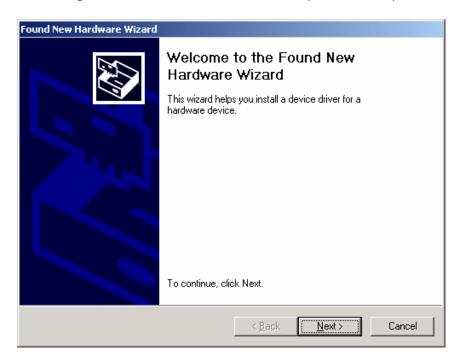

(2) The window below is displayed. Check that "Search for a suitable driver ..." is selected, then click Next >

Figure 3-16. Search Method (Windows 2000)

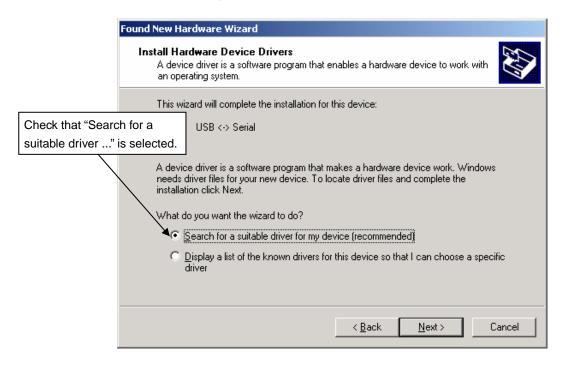

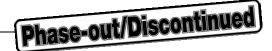

(3) Check the "Specify a location" check box only, then click Next > .

Figure 3-17. Driver File Location (Windows 2000)

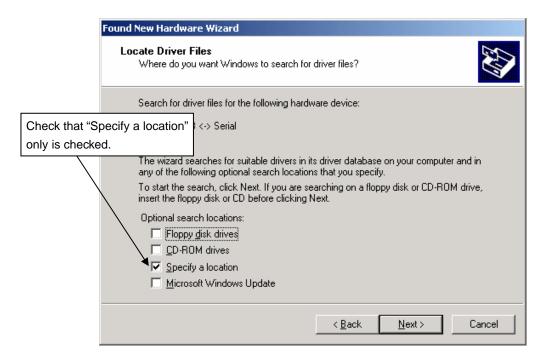

(4) Enter "C:\Program Files\NECTools32\bin\PG-FPL3\DRIVER\FTDI" in the address bar, then click OK.

Figure 3-18. Address Specification (Windows 2000)

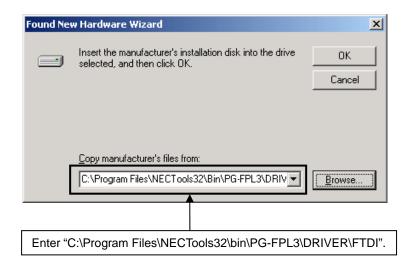

**Remark** If the installation destination folder is changed for GUI software installation, enter "new-folder\bin\PG-FPL3\DRIVER\FTDI".

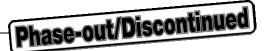

(5) The driver file is searched and the window below is displayed. Click Next >

Figure 3-19. Driver File Search (Windows 2000)

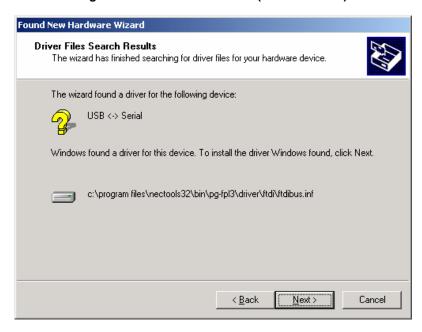

(6) When installation of the USB driver is complete, the screen shown below appears. Click Finish to complete installation. When installation is complete, restart the computer following the instructions as restart is requested.

Figure 3-20. USB Driver Installation Completion (Windows 2000)

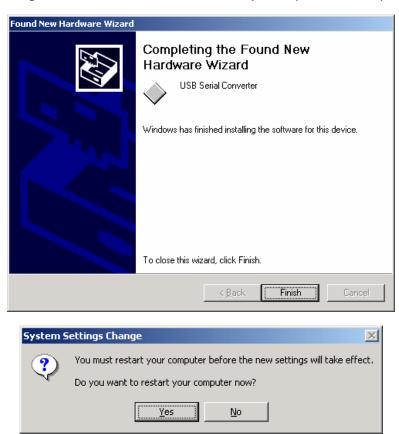

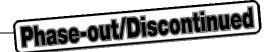

(7) Subsequently the installation of the USB Serial Port driver is started. Click Next > .

Figure 3-21. Found New Hardware Wizard 2 (Windows 2000)

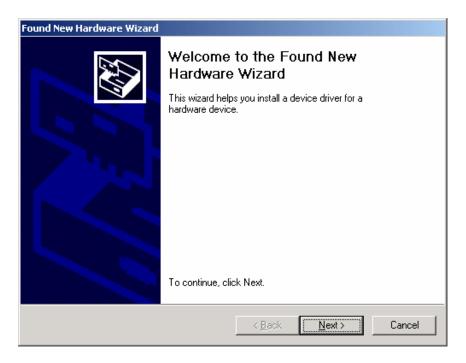

(8) The window below is displayed. Check that "Search for a suitable driver ..." is selected, then click Next >

Figure 3-22. Search Method 2 (Windows 2000)

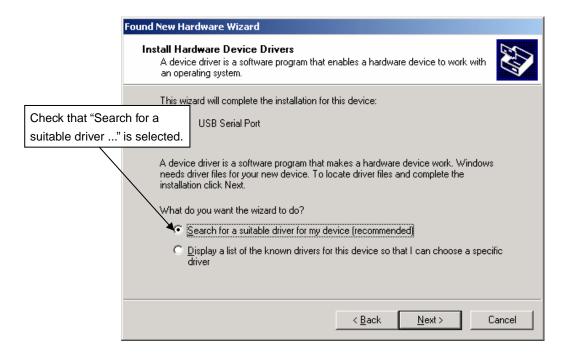

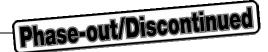

(9) Check the "Specify a location" check box only, then click Next >

Figure 3-23. Driver File Location 2 (Windows 2000)

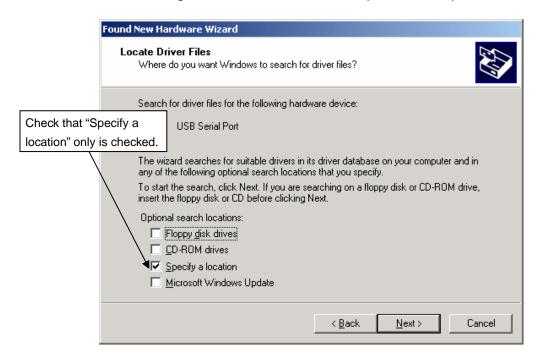

(10) Enter "C:\Program Files\NECTools32\bin\PG-FPL3\DRIVER\FTDI" in the address bar, then click OK.

Figure 3-24. Address Specification 2 (Windows 2000)

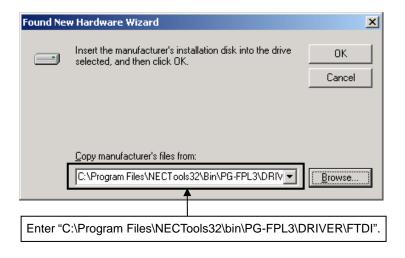

**Remark** If the installation destination folder is changed for GUI software installation, enter "new-folder\bin\PG-FPL3\DRIVER\FTDI".

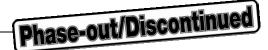

(11) The driver file is searched and the window below is displayed. Click Next >

Figure 3-25. Driver File Search 2 (Windows 2000)

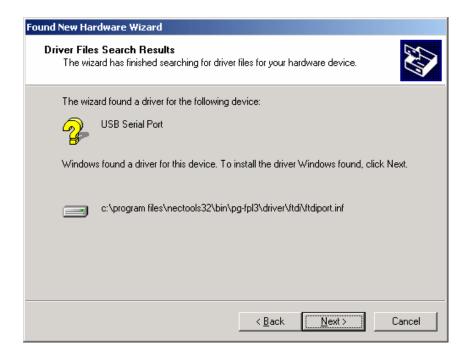

(12) When installation of the USB driver is complete, the screen shown below appears. Click Finish to complete installation.

Figure 3-26. USB Driver Installation Completion 2 (Windows 2000)

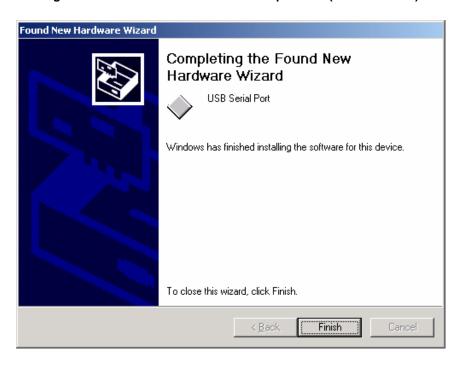

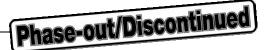

#### 3.2.3 Installation in Windows XP

(1) When the FPL3 is connected with the host machine, the FPL3 is recognized by Plug and Play, and the wizard for finding new hardware is started. Check that "No, not this time" is selected, then click Next > .

Figure 3-27. Found New Hardware Wizard (Windows XP)

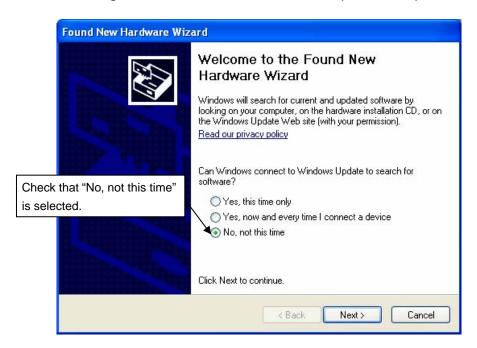

(2) Check that "Install from a list or specific ..." is selected, then click Next >

Figure 3-28. Installation Method Selection (Windows XP)

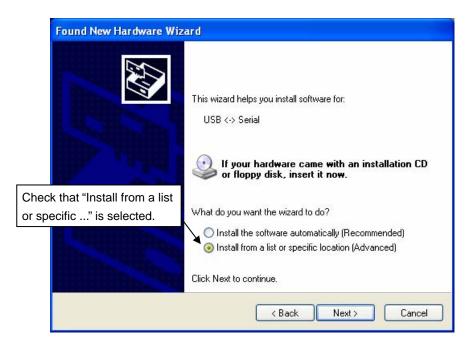

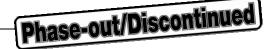

(3) Check that "Search for the best driver in these locations." is selected. Check the "Include this location in the search:" check box and enter "C:\Program Files\NECTools32\bin\PG-FPL3\DRIVER\FTDI" in the address bar, then click Next > .

Figure 3-29. Search Method (Windows XP)

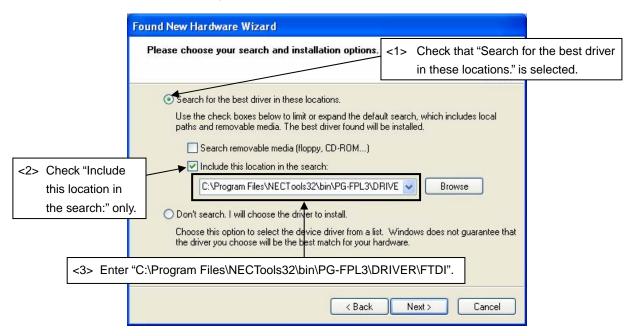

**Remark** If the installation destination folder is changed for GUI software installation, enter "new-folder\bin\PG-FPL3\DRIVER\FTDI".

(4) When installation of the USB driver is complete, the screen shown below appears. Click Finish to complete installation.

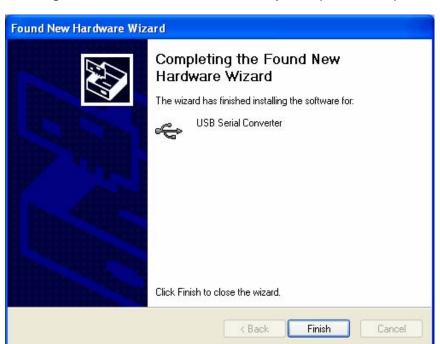

Figure 3-30. USB Driver Installation Completion (Windows XP)

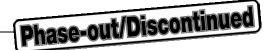

(5) Subsequently the installation of the USB Serial Port driver is started.

The wizard for finding new hardware is started. Check that "No, not this time" is selected, then click Next > 1.

Figure 3-31. Found New Hardware Wizard 2 (Windows XP)

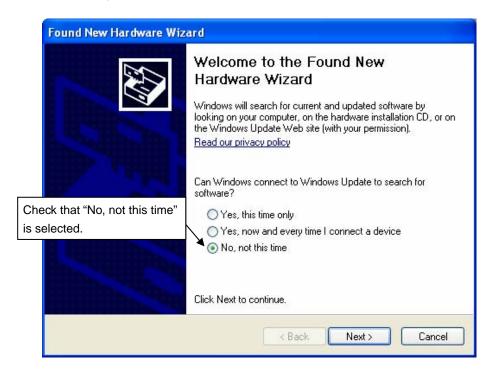

(6) Check that "Install from a list or specific ..." is selected, then click Next > .

Figure 3-32. Installation Method Selection (Windows XP)

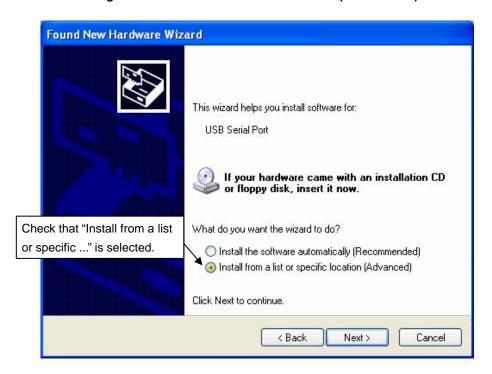

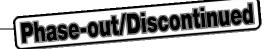

(7) Check that "Search for the best driver in these locations." is selected. Check the "Include this location in the search:" check box and enter "C:\Program Files\NECTools32\bin\PG-FPL3\DRIVER\FTDI" in the address bar, then click Next > .

Figure 3-33. Search Method 2 (Windows XP)

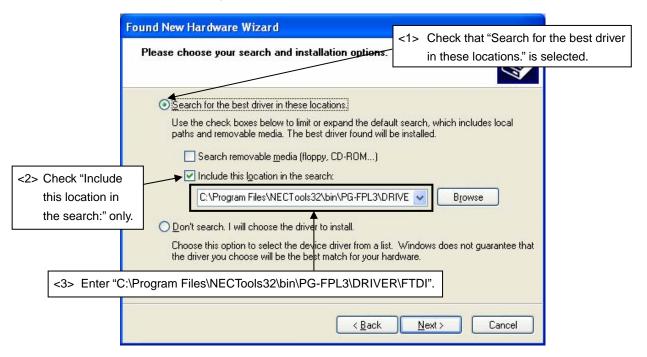

**Remark** If the installation destination folder is changed for GUI software installation, enter "new-folder\bin\PG-FPL3\DRIVER\FTDI".

(8) When installation of the USB driver is complete, the screen shown below appears. Click Finish to complete installation.

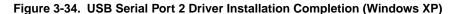

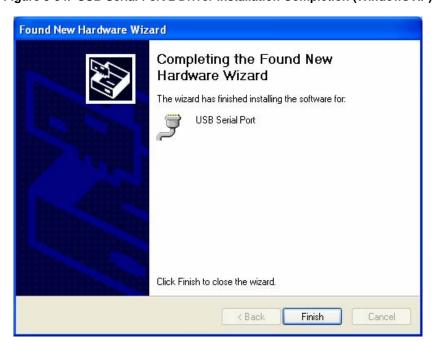

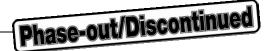

### 3.3 Confirmation of USB Driver Installation

After installing the two types of drivers, check that the drivers have been installed normally, according to the procedure below. When using the FPL3, the information to be checked here is needed.

Click the "Device Manager" tab and check that the drivers are installed normally.

Figure 3-35. Device Manager

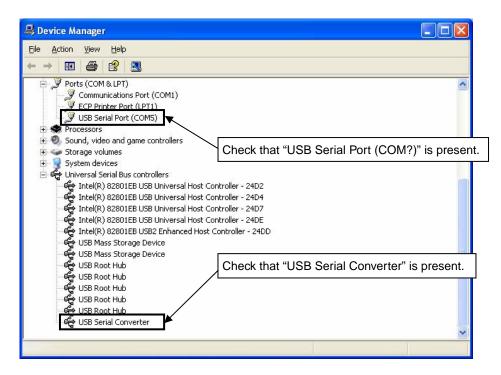

- Cautions 1. When using the FPL3 in Windows 98/Me, do not select Refresh or Remove when communicating with the target device.
  - 2. When using the FPL3 in Windows 2000/XP, do not perform "Scan for hardware changes" when communicating with the target device.
- Remarks 1. Select the same communication port as COM? for the USB Serial Port (COM?) in the GUI Port list
  - 2. If the drivers above are not displayed, or the mark "x" or "!" is prefixed, refer to CHAPTER 9 TROUBLESHOOTING.

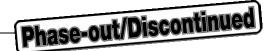

### 3.4 Uninstallation

### 3.4.1 Driver uninstallation

The uninstallation program for the driver is installed in the host machine when the GUI software is installed. Use the procedure below for driver uninstallation.

- (1) When using Windows XP, log on as the computer administrator. When using Windows 2000, log on as the Administrator.
- (2) Double-click "My Computer", "(C:)", "Program Files", "NECTools32", "bin", "PG-FPL3", "DRIVER", and "FTDI" in that order. Double-click "Ftdiunin.exe" in the FTDI folder.
- (3) Uninstaller starts, so click Continue

Figure 3-36. Driver Uninstaller

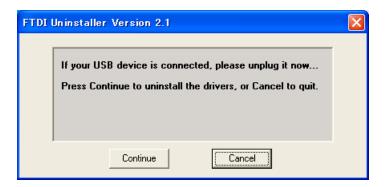

(4) When uninstallation of the USB driver is complete, the screen shown below appears. Click Finish to complete uninstallation of the driver.

Figure 3-37. Driver Uninstallation Completion

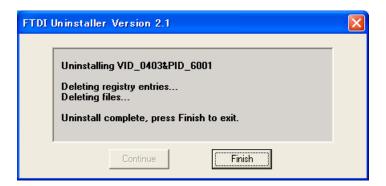

Caution When the GUI software is uninstalled first, "Ftdiunin.exe" is deleted with it. At this time, manually delete "USB Serial Port (COM?)" and "USB Serial Converter" from the Device Manager.

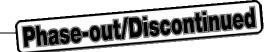

### 3.4.2 GUI software uninstallation

The uninstallation program is contained in the CD-ROM (IECUBE Accessory Disk) included with the IECUBE package (this program is used commonly as the installer). Use the procedure below for GUI software uninstallation.

- (1) When using Windows XP, log on as the computer administrator. When using Windows 2000, log on as the Administrator.
- (2) Insert the CD-ROM (IECUBE Accessory Disk) included with the IECUBE package into the CD-ROM drive.
- (3) Double-click "My Computer", "CD-ROM", "PG-FPL3", and "SETUP" in that order. Double-click "setup.exe" in the SETUP folder.
- (4) Select a language to be used for installation ("English" in this example), then click OK .

Figure 3-38. Setup Language Selection

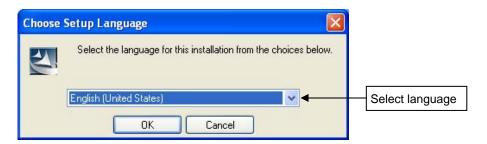

(5) Select "Remove", then click Next >

Figure 3-39. Program Modification

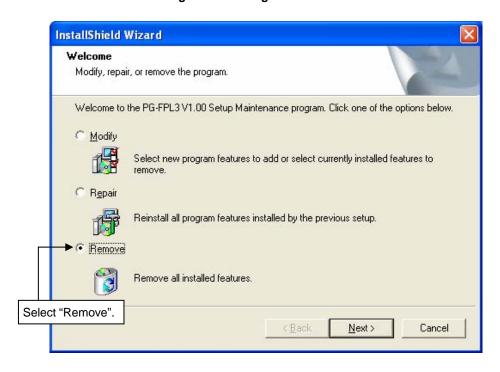

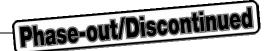

(6) Click OK to start uninstallation.

Figure 3-40. Confirmation of File Deletion

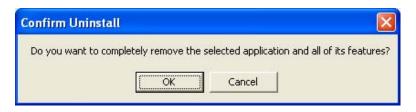

(7) When uninstallation of the GUI software is complete, the screen shown below appears. Click Finish to complete uninstallation.

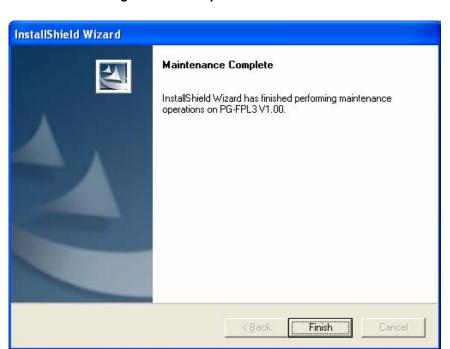

Figure 3-41. Completion of Maintenance

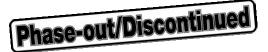

## **CHAPTER 4 OPERATION USING GUI SOFTWARE**

### 4.1 Introduction

Before you start using the FPL3, download the parameter file for the target device (.PRM) to the PRM folder.

<Downloading the parameter file>

The PRM file is not part of the FPL3 software package.

It has to be downloaded from the following NEC Electronics website.

http://www.necel.com/micro/ods/eng/index.html (website in English)

http://www.necel.com/micro/ods/jpn/index.html (website in Japanese)

The PRM file downloaded from the NEC Electronics website must be copied into the sub-directory <*FPL3.EXE-installation-path*>\PRM which was created during GUI software setup (see **CHAPTER 3 SOFTWARE INSTALLATION**).

# 4.2 Starting up GUI Software

GUI software startup
 Select FPL3.EXE in the Start menu to start the FPL3 GUI software.
 When the GUI software is started normally, the following screen appears.

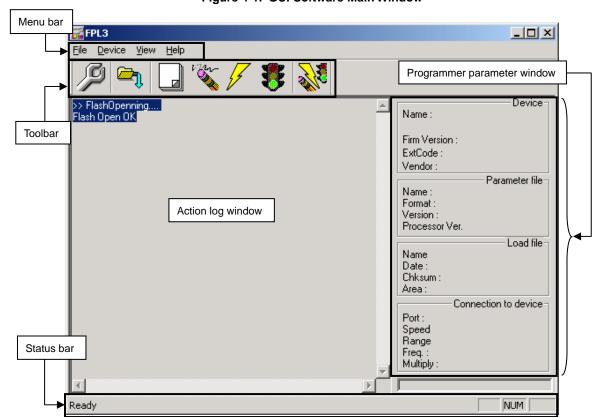

Figure 4-1. GUI Software Main Window

This window consists of the following items.

| Name                                                                          | Description of Display                      |
|-------------------------------------------------------------------------------|---------------------------------------------|
| Menu bar (displayed at the top)                                               | Displays menu items executable by the FPL3. |
| Toolbar (displayed under the menu bar)                                        | Displays frequently used commands as icons. |
| Action log window (displayed under the toolbar)                               | Displays an FPL3 action log.                |
| Programmer parameter window (displayed to the right of the action log window) | Displays programming parameter settings.    |
| Status bar                                                                    | Displays status.                            |

## 4.3 Toolbar

The toolbar contains buttons to start the most important procedures of the FPL3.

Table 4-1. Toolbar Buttons

| S    | [Device] – [Setup] button                     |
|------|-----------------------------------------------|
|      | [ <u>F</u> ile] – [ <u>L</u> oad] button      |
|      | [Device] – [Blank check] button               |
| var- | [Device] – [Erase] button                     |
| 1/2  | [ <u>D</u> evice] – [ <u>P</u> rogram] button |
| *    | [Device] – [Verify] button                    |
| 200  | [Device] – [Autoprocedure (EPV)] button       |

## 4.4 Menus

Depending on the actual device status or device type, some menu items may be enabled or disabled.

## 4.4.1 [<u>F</u>ile] menu

After clicking the [File] menu, the following pull-down menu is displayed. Commands related to file operation appear here.

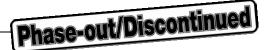

Figure 4-2. [File] Menu

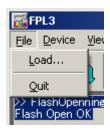

## (1) [Load] command

The [Load] command allows you to select a program file. The selected program file will be programmed into the device's flash memory by executing the [Program] command or [Autoprocedure (EPV)] command.

Figure 4-3. HEX File Selection Window

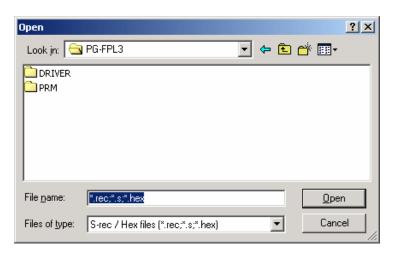

The most recently used directory from which a file has been loaded will be offered in this window as the default selection. After loading the user program, the checksum is calculated and the result is displayed in the programmer parameter window.

# [Open button]

Selects a user program as a program to be written to the target device.

# [ Cancel button]

Closes the window without selecting a program.

### (2) [Quit] command

The [Quit] command terminates the FPL3 GUI software. Clicking the  $\boxed{X}$  button on the right side of the task bar also terminates the FPL3 GUI software.

User settings are saved in the FPL3.INI<sup>Note</sup> file so that the GUI software will start up next time with the same settings.

**Note** FPL3.INI is created in the Windows folder when Windows 98, Windows Me, or Windows XP is used. When Windows 2000 is used, FPL3.INI is created in the Winnt folder.

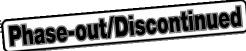

## 4.4.2 [Device] menu

Clicking the [Device] menu displays the following pull-down menu.

This pull-down menu mainly consists of commands for programming the target device, such as erase, program, and verify.

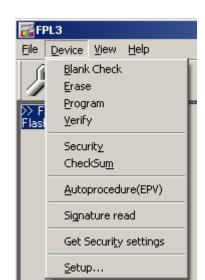

Figure 4-4. [Device] Menu

## (1) [Blank Check] command

The [Blank Check] command initiates a blank check of the target device connected to the FPL3. If the flash memory of the target device is erased, the blank check terminates successfully. If the flash memory is not completely erased, "not blank" is displayed. Erase the flash memory of the target device before starting programming.

### (2) [Erase] command

The [Erase] command initiates the erase procedure for the target device connected to the FPL3. While erasing the contents in the flash memory is in progress, the progress is displayed in the action log window, indicating the operation of the programmer.

The [Blank Check] command that is executed before the [Erase] command is executed in accordance with the setting of 'Command options' on the Advance tab of the [Device] > [Setup...] menu.

After completing the [Erase] command, the GUI software displays the target device command execution result.

Caution During an erase operation, the Status LED is not turned on. Do not disconnect the target cable and USB cable until the GUI software displays "Erase finished". Otherwise, the target device may be damaged.

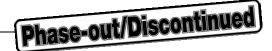

## (3) [Program] command

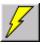

The [Program] command transmits the specified user program to the target device and writes them to the flash memory.

After execution of the [Program] command, verification to detect a communication error of the user program from the FPL3 to the target device is executed in accordance with the setting of 'Command options' on the Advance tab of the [ $\underline{D}$ evice] > [ $\underline{S}$ etup...] menu.

While programming is in progress, the progress is displayed in the action log window, indicating the operation of the programmer. This progress indicates the progress of programming the target device as a percentage.

After completing the  $[\underline{P}$ rogram] command, the GUI software displays the target device command execution result.

## (4) [Verify] command

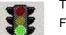

The [Verify] command transmits the specified user program to the target device connected to the FPL3 and verifies the data written to the flash memory of the target device.

While verification is in progress, the progress is displayed in the action log window, indicating the operation of the programmer. This progress indicates the progress of verifying the target device as a percentage.

After completing the [Verify] command, the GUI software displays the target device command execution result.

### (5) [Security] command

The [Security] command initiates the programming of the security flag of the target device connected to the FPL3. Set 'Security flag settings' on the Advance tab of the [Device] > [Setup...] menu.

## (6) [CheckSum] command

The [CheckSum] command initiates the reading of the checksum values of the target device connected to the FPL3. This value differs from the value displayed in the parameter window in the main window.

### (7) [Autoprocedure (EPV)] menu

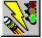

The [Autoprocedure (EPV)] command sequentially executes the [Erase] and [Program] commands explained above.

After execution of the [Autoprocedure (EPV)] command, to verify the checksum values of the data written to the flash memory of the target device and the program file to detect a communication error of the user program while it is being transmitted, specify automatic execution of the [CheckSum] command after execution of the [Program] command, using the Command options on the Advance tab of the [Device] > [Setup...] menu.

During EPV, the progress status of the programmer operation is displayed in the action log window. Refer to **CHAPTER 5 USAGE EXAMPLE** for the selected command, and its execution operation and message.

After completing the [Autoprocedure (EPV)] command, the GUI software displays the target device command execution result.

# (8) [Signature read] command

The [Signature read] command reads the target signature information (such as device name and flash memory information).

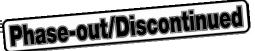

## (9) [Get Security settings] command

The [Get Security settings] command reads the Security flag information of the target device, and reflects the result in the Advanced Setup menu.

When this menu can be specified, be sure to check the security by executing the [Get Security settings] command immediately before the security command is executed, and specify any additional security.

Device Setup X Standard Advance Command options ▼ Blank check before Erase Read verify after Program Security flag after Program Checksum after Program Security flag settings Disable Chip Erase ✓ Disable Block Erase Disable Program Disable Boot block cluster reprogramming Target Reset Message 0K Cancel

Figure 4-5. Device Setup Window – Advance Tab

## (10) [Setup...] command

The [Setup...] command is used to perform flash memory writing settings in accordance with the user environment, and command option settings. Each time the GUI software is started, the parameter file (.PRM) and customized setup file (.SET) that were used last are read, and their setting contents are displayed. Settings can be changed in accordance with the user environment, except for the parameters that are dimmed. In addition, new settings can be saved to the customized setup file (the data of the parameter file cannot be changed).

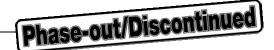

## (a) Standard setup

This menu is used to set the rewriting environment of the target device's flash memory.

The mode of communication with the target device and the operating clock of the device differ depending on the device used. Refer to the manual of the device used for details.

The following window opens.

Figure 4-6. Device Setup Window - Standard Tab

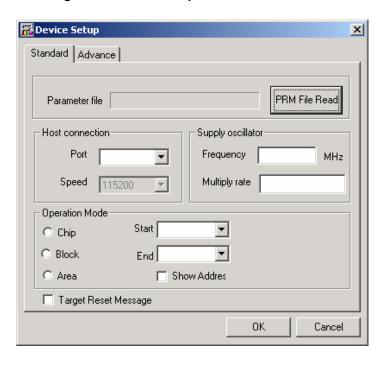

This window shows all basic options that can be set in accordance with the user environment and target device.

## [ OK | button]

Saves the settings in the Standard and Advance tabs and closes the window.

## [ Cancel | button]

Closes the window without saving the settings in the Standard and Advance tabs.

## <1> Parameter file

This file holds parameters and timing data required to rewrite the flash memory of the target device. Do not modify the data in the parameter file because the data is related to the guarantee of rewrite data.

The parameter file is protected by the checksum function. If the checksum result indicates an error, the FPL3 does not accept the parameter file.

Figure 4-7. Device Setup Window – Parameter File Selection

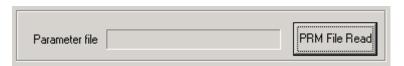

Figure 4-8. Parameter File Selection Window

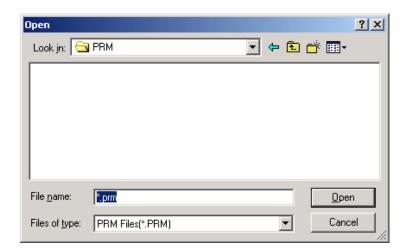

## [ PRM File Read | button]

A window for specifying a parameter file is displayed. Specify the target file and click Open.

#### <2> Host connection

Select the channel for communication between the FPL3, target device, and host machine, in this area.

Figure 4-9. Device Setup Window – Host Connection

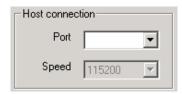

### [Port box]

Displays the communication channel between the FPL3 and host machine.

• COM1 to COM256

Remark The selectable port can be checked with the Device Manager. For details, refer to 3.3 Confirmation of USB Driver Installation.

## [Speed box]

Displays the communication rate of the communication channel.

• 115,200 bps

**Remark** Since the target device of the FPL3 is the 78K0/Kx2, the communication rate is fixed to 115,200 bps.

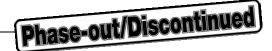

### <3> Supply oscillator

Select the clock that determines the programming, data transfer, and transfer rates, in this area.

Figure 4-10. Device Setup Window – Supply Oscillator

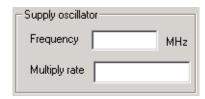

## [Frequency box]

Sets the clock frequency of the target system.

**Remark** Check the selectable communication rate with the user's manual of each device.

If communication is performed by using CLK of the FPL3, input 8 MHz when MODE2 is set, or input 16 MHz when MODE3 is set.

## [Multiply rate]

Sets the division rate or multiplication rate of the target device.

If the target device includes the PLL circuit, input the division rate or multiplication rate depending on the environment used.

Since the division rate or multiplication rate varies depending on the device, set it by checking the device specifications.

If the target device does not include the PLL circuit, select "1.0".

The default setting is displayed by the parameter file in the initial screen.

## <4> Operation Mode

The flash memory may be divided into blocks or areas depending on the target device.

This menu is used to select the operation mode of the flash memory. Some devices do not have either or both division modes Block and Area. In this case, a mode that is not available cannot be selected.

Figure 4-11. Device Setup Window – Operation Mode Selection

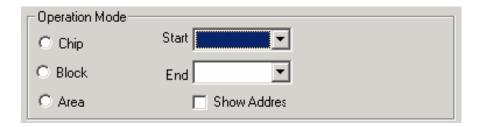

### [When Chip is selected]

The entire flash memory area of the target device is subject to rewrite processing.

## [When Block is selected]

Specify the Block number range subject to rewrite processing by using Start/End.

The Start/End list boxes display the Block number where the flash memory of the target device is configured.

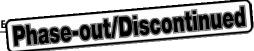

## [When Area is selected]

Specify the Area number range subject to rewrite processing by using Start/End.

The Start/End list boxes display the Area number where the flash memory of the target device is configured.

## [Show Address check box]

Specifies whether numbers or addresses are displayed in the Start/End list boxes.

If this check box is checked, addresses are displayed.

If it is not checked, numbers are displayed.

## <5> Target Reset Message

By checking the Target Reset Message check box, the window promoting the reset operation manually is displayed even when the reset signal cannot be connected to the target cable.

Figure 4-12. Device Setup Window – Target Reset Message

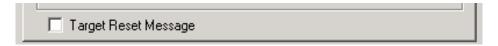

**Remark** The Target Reset Message check box is common to Standard and Advance tabs.

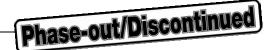

## (b) Advance setup

This menu is used to specify command options and security flag setting. The Advance tab is displayed by clicking Advance.

Figure 4-13. Device Setup Window – Advance Tab

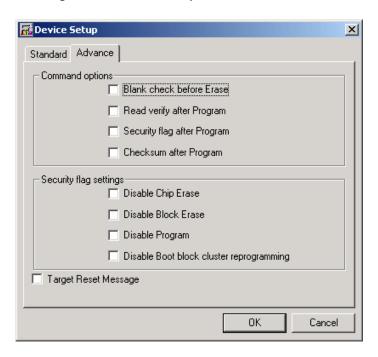

## <1> Command options

Specify the options for the FPL3 flash processing commands in this area.

Figure 4-14. Device Setup Window – Command Options

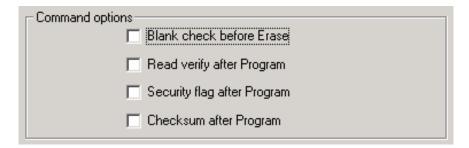

## [Blank check before Erase check box]

If this check box is checked, a blank check is performed before execution of the [Erase] and [Autoprocedure (EPV)] commands. If the result of the blank check is OK, erase processing is not executed.

### [Read verify after Program check box]

If this check box is checked, the written data is transmitted from the programmer, and verification is executed with the data written to the flash memory after execution of the [Program] and [Autoprocedure (EPV)] commands.

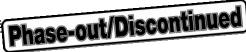

## [Security flag after Program check box]

If this check box is checked, automatic programming of the selected security flag is executed after execution of the [Program] and [Autoprocedure (EPV)] commands.

## [Checksum after Program check box]

If this check box is checked, the flash memory checksum values of the target device are read from the target device after execution of the [Program] and [Autoprocedure (EPV)] commands.

This value differs from the value displayed in the parameter window in the main window.

## <2> Security flag settings

The <Security flag settings> dialog box is used to specify which security function is valid.

Figure 4-15. Device Setup Window – Security Flag Settings

| - Security flag setting | 8                                        |
|-------------------------|------------------------------------------|
|                         | Disable Chip Erase                       |
|                         | Disable Block Erase                      |
|                         | Disable Program                          |
|                         | Disable Boot block cluster reprogramming |

Caution The following is the correspondence between the [Erase] and [Program] commands when the security functions of a 78K0/Kx2 Series microcontroller are valid.

|                                          | Chip Erase Command | Block Erase Command     | Program Command         |
|------------------------------------------|--------------------|-------------------------|-------------------------|
| Disable Chip Erase                       | Invalid            | Invalid                 | Valid <sup>Note 1</sup> |
| Disable Block Erase                      | Valid              | Invalid                 | Valid                   |
| Disable Program                          | Valid              | Invalid                 | Invalid                 |
| Disable Boot block cluster reprogramming | Invalid            | Valid <sup>Note 2</sup> | Valid <sup>Note 2</sup> |

- **Notes 1.** Since the [<u>E</u>rase] command is invalid, the data that differs from the data already written in the flash memory cannot be written.
  - 2. Valid only for the area other than the area specified as the boot area

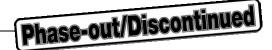

### [Disable Chip Erase check box]

If this check box is checked, the [ $\underline{\underline{E}}$ rase] command becomes invalid in the entire flash memory area of the target device.

At this time, the warning message shown below is displayed.

Figure 4-16. Device Setup Window – Disable Chip Erase Warning

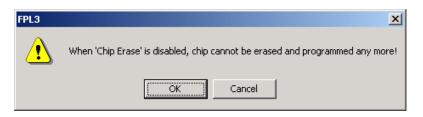

Caution Be aware that if the security flag is set in the target device, neither erasing nor writing to the device can be enabled afterward.

#### [Disable Block Erase check box]

If this check box is checked, the [ $\underline{E}$ rase] command becomes invalid in all the blocks of the flash memory selected under Operation Mode in the Standard Setup menu.

This setting is cleared by the [Erase] command when Chip was selected under Operation Mode.

## [Disable Program check box]

If this check box is checked, the [Program] command becomes invalid, as does the [Erase] command in all the blocks of the flash memory selected under Operation Mode in the Standard Setup menu.

The [Erase] command for the entire flash memory area is valid.

This setting is cleared by the [Erase] command when Chip was selected under the Operation Mode.

### [Disable Boot block cluster reprogramming check box]

If this check box is checked, the boot area is set with the boot block set in the Boot block cluster setting as the last block.

At this time, the warning message shown below is displayed.

Figure 4-17. Device Setup Window – Disable Boot Block Cluster Reprogramming Warning

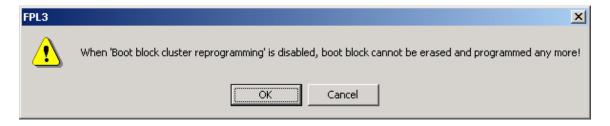

Caution Be aware that if the security flag is set in the target device, the boot area cannot be rewritten to the device afterward.

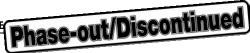

## <3> Target Reset Message

By checking the Target Reset Message check box, the window promoting the reset operation manually is displayed even when the reset signal cannot be connected to the target cable.

Figure 4-18. Device Setup Window - Target Reset Message

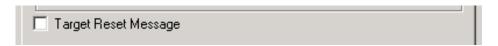

Remark The Target Reset Message check box is common to Standard and Advance tabs.

## 4.4.3 [View] menu

Clicking the [ $\underline{V}$ iew] menu displays the following pull-down menu.

This menu consists of commands for setting whether to display the toolbar and status bar.

Figure 4-19. [View] Menu

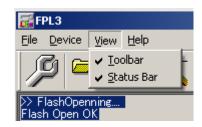

## (1) [Toolbar] command

Checking the [Toolbar] command displays the toolbar. Unchecking the command hides the toolbar.

## (2) [Status Bar] command

Checking the [Status Bar] command displays the status bar. Unchecking the command hides the status bar.

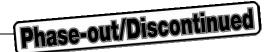

# 4.4.4 [<u>H</u>elp] menu

Clicking the  $[\underline{H}elp]$  menu displays the following pull-down menu.

Figure 4-20. [Help] Menu

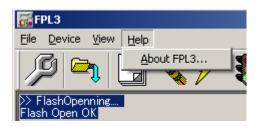

# (1) [About FPL3] command

The [About FPL3] command opens the following program entry window and indicates the version. Clicking OK terminates the display.

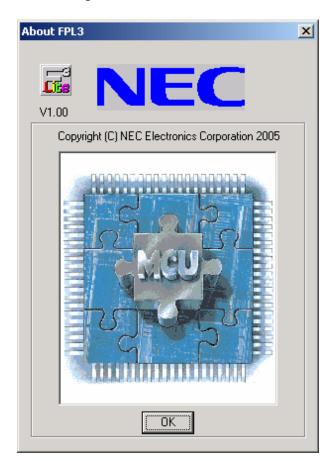

Figure 4-21. About FPL3 Window

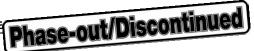

## 4.5 Programmer Parameter Window

This window displays the settings of the programming parameters.

Figure 4-22. Programmer Parameter Window

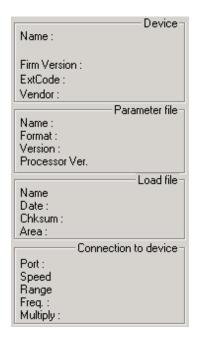

## [Device]

Displays information about a target device updated after communication with the target device.

## [Parameter file]

Displays information about a parameter file updated and read after [Setup] command execution.

### [Load file]

Selects information about a program file updated and selected after [ $\underline{L}$ oad] command execution.

## [Connection to device]

Displays information about the connection with the target device.

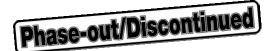

## **CHAPTER 5 USAGE EXAMPLE**

This chapter explains a series of basic operations of the FPL3 with the GUI software, taking a case where the  $\mu$ PD78F0533 is used as the target device as an example. This chapter covers how to start the system, execute the [Autoprocedure (EPV)] command, and program the target device.

Refer to CHAPTER 4 OPERATION USING GUI SOFTWARE for the other commands and applications.

The conditions of the series of operations described in this chapter are as follows.

Target system

Target device:  $\mu$ PD78F0533

Voltage level: 5 V Communication: UART

• FPL3

Parameter file: 78F0533.PRM

Clock setting: 16 MHz

Port: COM5 (115,200 bps)

MODE switch: 3 (VDD: 5 V, CLK: 16 MHz)

Operation mode: Chip

Write HEX: FPL3 TEST.HEX

Option setting: Blank check before Erase

Read Verify after Program

## (1) Installing the GUI software

Install the FPL3 GUI software in the host machine you are using, by referring to **CHAPTER 3 SOFTWARE INSTALLATION** (if the software has not been installed yet).

## (2) Installing the driver

Install the USB driver in the host machine you are using, by referring to **CHAPTER 3 SOFTWARE INSTALLATION** (if the driver has not been installed yet).

## (3) Installing the parameter file

Copy the parameter file for the  $\mu$ PD78F0533 to the hard disk and install it in <*FPL3-installation-path*>\PRM. Download the parameter file from the following:

http://www.necel.com/micro/ods/eng/index.html (website in English)

http://www.necel.com/micro/ods/jpn/index.html (website in Japanese)

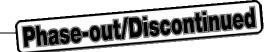

## (4) Connecting and starting the system

- <1> Set the MODE switch to "MODE3".
- <2> Connect the FPL3 with the host machine via the USB cable.
- <3> Check that the Power LED is turned on.
- <4> Check that the power to the target system is not turned on, then connect the FPL3 with the target system via the target cable.
- <5> Start the GUI software.

Figure 5-1. GUI Software Main Window

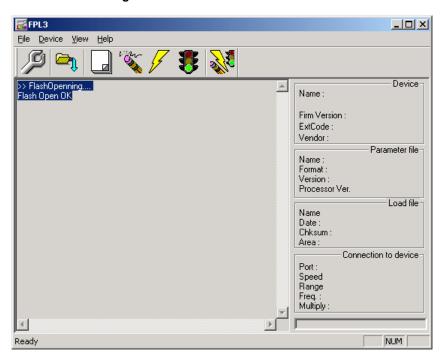

## (5) Setting the programming environment

- <1> Select [ $\underline{D}$ evice]  $\rightarrow$  [ $\underline{S}$ etup] from the menu bar.
- <2> The Standard tab of the Device Setup window for device setup is activated.

Figure 5-2. Device Setup Window - Standard Tab

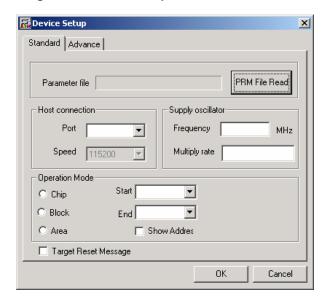

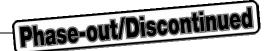

<3> Click PRM File Read to open the parameter file selection window.
In this case, select the parameter file for the μPD78F0533, then click Open.

Figure 5-3. Parameter File Selection

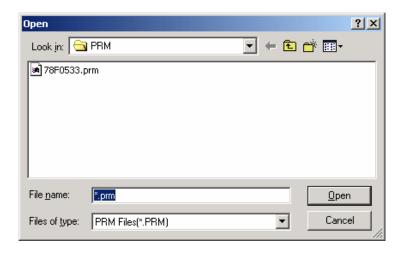

<4> Set the items in the Operation Mode field so that the FPL3 is adjusted to the user programming environment.

Here, assume that the settings shown below are set.

Figure 5-4. Device Setup Window - Standard Tab < After Setting>

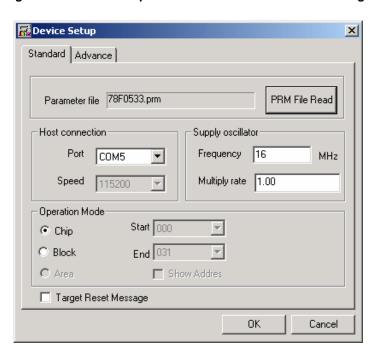

Remark The selectable port can be checked with the Device Manager. For details, refer to 3.3 Confirmation of USB Driver Installation.

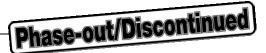

<5> Switch to the Advance tab.

Figure 5-5. Device Setup Window – Advance Tab

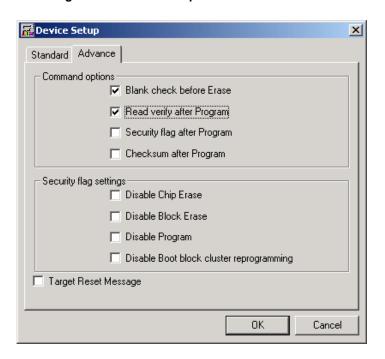

## <Command options>

Blank check before Erase: Checked Read verify after Program: Checked Security flag after Program: Not checked Checksum after Program: Not checked

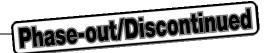

<6> Click OK. The GUI software sets the parameters.
When the settings are completed, the following screen is displayed.

Figure 5-6. Completion of Parameter Setting

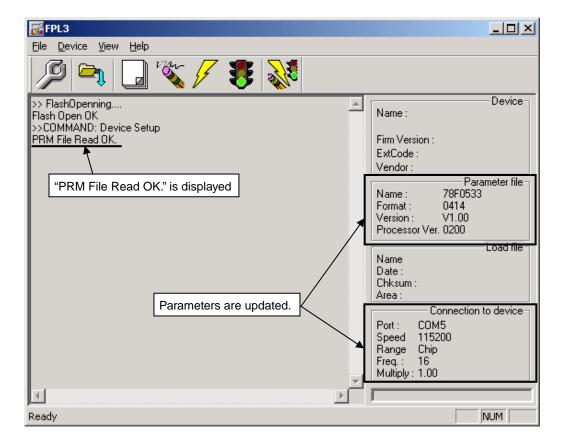

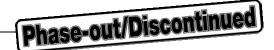

## (6) Selecting a user program

- <1> Select [ $\underline{F}$ ile]  $\rightarrow$  [ $\underline{L}$ oad].
- <2> Select a program file to be written to the target device, then click Open .

Figure 5-7. After Loading File

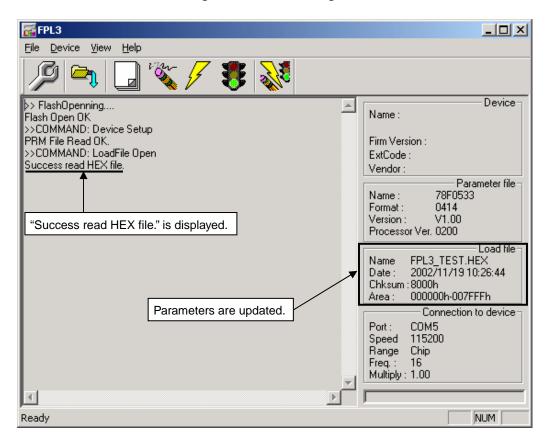

# (7) [Autoprocedure (EPV)] command execution

Select [ $\underline{D}$ evice]  $\rightarrow$  [ $\underline{A}$ utoprocedure (EPV)] from the menu bar.

When the [ $\underline{A}$ utoprocedure (EPV)] command is executed, [ $\underline{E}$ rase]  $\rightarrow$  [ $\underline{P}$ rogram] are executed sequentially for the  $\mu$ PD78F0533. In this example, "Blank check before Erase" and "Read verify after Program" are checked. So, blank check is performed before the execution of the [ $\underline{A}$ utoprocedure (EPV)] command, and read verify is performed after the execution of the [ $\underline{A}$ utoprocedure (EPV)] command.

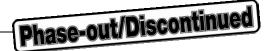

Figure 5-8. After EPV Execution

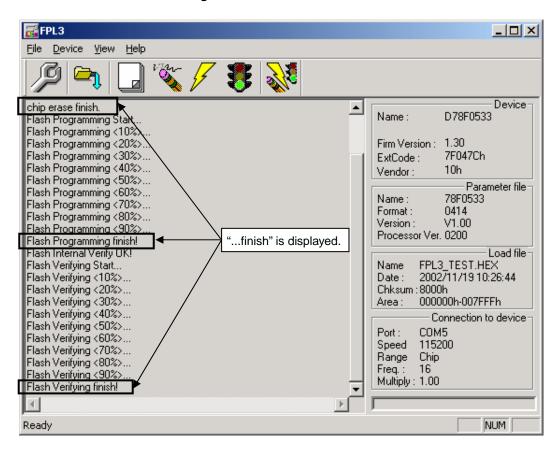

### (8) Terminating the system

- <1> If other devices need not be programmed, select [File] → [Quit] to terminate the GUI software.

  All settings executed so far are saved in the FPL3.INI file, so that those settings can be reused when the GUI software is restarted.
- <2> Disconnect the target cable from the target system.
- <3> Disconnect the USB cable from the FPL3.

### (9) Restart

When the system is restarted, the same screen as shown in Figure 5-6 appears.

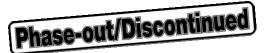

# **CHAPTER 6 CONNECTORS AND CABLES**

# 6.1 USB Connector (FPL3)

Figure 6-1. Pin Layout of Power Supply Connector

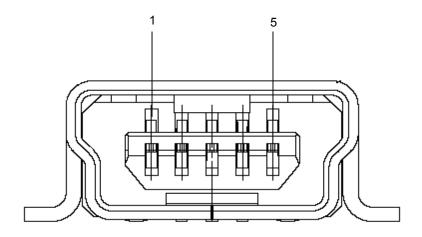

Table 6-1. Pin Assignment of USB Connector

| USB Connector | FPL3 Signal Name |
|---------------|------------------|
| 1             | 5 V              |
| 2             | DM               |
| 3             | DP               |
| 4             | N.C.             |
| 5             | GND              |

Connector part number: UX60A-MB-5ST (made by Hirose Electric)

**Remark** The recommended USB cable (Mini-B type) for connection with the host machine is the USB cable included with the IECUBE.

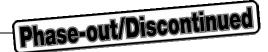

# 6.2 Target Cable Connector (FPL3)

Figure 6-2. Pin Layout of Target Connector

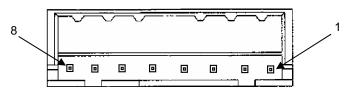

Table 6-2. Pin Assignment of Target Cable Connector

| Target Connector | FPL3 Signal Name |
|------------------|------------------|
| 1                | GND              |
| 2                | V <sub>DD</sub>  |
| 3                | CLK              |
| 4                | RESET            |
| 5                | TxD              |
| 6                | RxD              |
| 7                | FLMD0            |
| 8                | FLMD1            |

Connector part number: DF3A-8P-2DSA (made by Hirose Electric)

# 6.3 Target Cable Specifications

Figure 6-3. External View of Target Cable

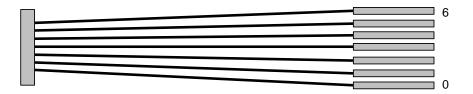

Table 6-3. Pin Assignment of Target Cable

| Cable Specification |           | Display Specification |          |
|---------------------|-----------|-----------------------|----------|
| No. 1               | Black GND |                       | 0. GND   |
| No. 2               | Brown     | V <sub>DD</sub>       | 1. VDD   |
| No. 3               | Red       | CLK                   | 2. CLK   |
| No. 4               | Orange    | RESET                 | 3. RESET |
| No. 5               | Yellow    | TxD                   | 4. TXD   |
| No. 6               | Green     | RxD                   | 5. RXD   |
| No. 7               | Blue      | FLMD0                 | 6. FLMD0 |

Supported header pin specification: 0.635 × 0.635 mm (length: 6 mm)

**Remark** The recommended header pin that can be used with the target cable is FFC-7AMEP1 (made by Honda Tsushin Kogyo).

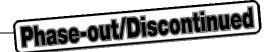

# 6.4 Target Connector (FPL3-FA)

Figure 6-4. External View of Target Connector

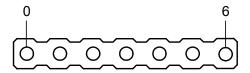

Table 6-4. Pin Assignment of Target Connector

| Target Connector | FPL3-FA Signal Name |
|------------------|---------------------|
| 0                | GND                 |
| 1                | V <sub>DD</sub>     |
| 2                | CLK                 |
| 3                | RESET               |
| 4                | TxD                 |
| 5                | RxD                 |
| 6                | FLMD0               |

Connector part number: FFC-7AMEP1 (made by Honda Tsushin Kogyo)

# 6.5 FP4 Connector (FPL3-FA)

Figure 6-5. External View of FP4 Connector

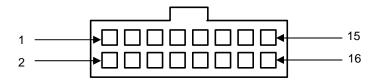

Table 6-5. Pin Assignment of FP4 Connector

| FP4 Connector                   | FPL3-FA Signal Name |
|---------------------------------|---------------------|
| 1                               | GND                 |
| 2                               | RESET               |
| 3                               | RxD                 |
| 4                               | V <sub>DD</sub>     |
| 5                               | TxD                 |
| 9                               | CLK                 |
| 14                              | FLMD0               |
| 6, 7, 8, 10, 11, 12, 13, 15, 16 | N.C.                |

Connector part number: 8516-4500PL (made by Sumitomo 3M)

**Remark** The recommended receptacle connector that can be used with the FP4 connector is 7616-5002PL (made by Sumitomo 3M).

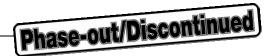

# 6.6 List of Interface Connections

Table 6-6. List of Interface Connections

| Signal Name     | <1> Target Cable Connector | <2> Tip of Target Cable | <3> Target Connector | <4> FP4 Connector |
|-----------------|----------------------------|-------------------------|----------------------|-------------------|
| GND             | 1                          | 0. GND                  | 0                    | 1                 |
| RESET           | 4                          | 1. VDD                  | 1                    | 2                 |
| RxD             | 6                          | 2. CLK                  | 2                    | 3                 |
| V <sub>DD</sub> | 2                          | 3. RESET                | 3                    | 4                 |
| TxD             | 5                          | 4. TXD                  | 4                    | 5                 |
| CLK             | 3                          | 5. RXD                  | 5                    | 9                 |
| FLMD0           | 7                          | 6. FLMD0                | 6                    | 14                |

Figure 6-6. Target Interface

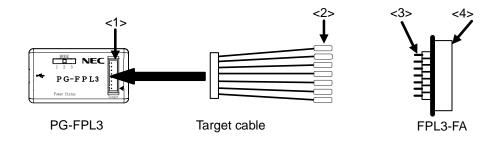

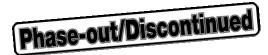

# **CHAPTER 7 NOTES ON TARGET SYSTEMS**

This chapter explains the basic notes on the target system for rewriting the flash memory in the microcontroller using the FPL3.

| CPU Pin | Design Proposal                                                                                                    |  |
|---------|----------------------------------------------------------------------------------------------------|--|
| RESET   | Do not connect the RESET signal generator on the target system to the RESET signal of the FPL3. Otherwise, a signal conflict will occur. To avoid the conflict, isolate the RESET signal generator from the RESET signal of the FPL3.  Do not generate RESET while the FPL3 is connected. This must be especially noted in a system that uses an external watchdog timer. |  |
|         | Connect the RESET signal of the FPL3 at a point where the status of the programmer RESET signal and that of the CPU RESET pin are the same.                                                                                                    |  |
|         | Correct connection:                                                                                                    |  |
|         | FPL3 RESET CPU RESET                                                                                                    |  |
|         | Avoid the following RESET signal connection.                                                                                                    |  |
|         | Connection to a point where the target CPU RESET rise time is slower than the FPL3 RESET rise time.                                                                                                    |  |
|         | Incorrect connection:  FPL3 RESET  RESET  RESET                                                                                                    |  |
|         | It takes time for the CPU RESET pin to go high after the FPL3 RESET level goes from low to high.                                                                                                    |  |

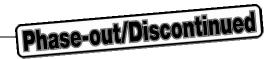

| CPU Pin              | Design Proposal                                                                                                    |
|----------------------|----------------------------------------------------------------------------------------------------|
| RESET                | Connection to a point where the target CPU RESET pin cannot be driven to low level by the FPL3 RESET signal.  Incorrect connection:    CPU   RESET   PIN CANNOT   PIN CANNOT   PIN CAN |
|                      | When the FPL3 RESET is driven low, the level of the voltage at point A does not fall.                                                                                                    |
| Serial interface pin | When the CPU port used by the FPL3 is also connected to the input of an external device, and if that device malfunctions, disconnect the external device or make it output high impedance.                                                                                                    |
|                      | Example:                                                                                                    |
|                      | CPU S0/TxD External device Input Adverse effect                                                                                                    |
|                      | While the CPU port used by the FPL3 is also connected to the output of an external device, and if a signal collision occurs, disconnect the external device.                                                                                                    |
|                      | Example:                                                                                                    |
|                      | CPU Collision FP4 connector  External device Output                                                                                                    |
|                      |                                                                                                    |
| Other                | For the unused pins, refer to the user's manual of the device.                                                                                                    |

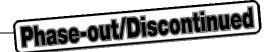

The following show examples of the interface circuits of UART (asynchronous communication port). Refer to the above design proposal for the pin processing of the device to be used.

Vcc Vcc Vcc Connector IC GND RESET RESET RxDTxD $V_{DD}$  $\mathsf{TxD}$ RxD N.C. N.C. N.C. **CLKOUT EXCLK** N.C. N.C. N.C. VDD N.C. FLMD0 FLMD0 Vss N.C. N.C. 7616-5002PL Microcontroller User reset circuit 

Figure 7-1. UART Interface Circuit Example

**Remarks 1.** The FPL3 generally performs normally without pin connection.

2. If the signals (CLK, RESET, TxD, RxD, FLMD0) used by the FPL3 are connected, pull up (or pull down), referring to CHAPTER 8 CIRCUIT DIAGRAMS.

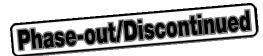

# **CHAPTER 8 CIRCUIT DIAGRAMS**

Vdd  $\mathsf{V}\mathsf{D}\mathsf{D}$ GND CN2  $V_{DD}$ GND RESET CLK RxD  $V_{DD}$ RESET 5 N.C. TxD TXD 7 6  $\mathsf{RXD}$ N.C. N.C. FLMD0 N.C. CLK 8 FFC-8AMEP1 N.C. N.C. <u>13</u> 14 FLMD0 N.C. <u>15</u> 16 N.C. N.C. 8516-4500PL +

Figure 8-1. Circuit Diagram of FPL3 Main Unit

Figure 8-2. Target Interface Block

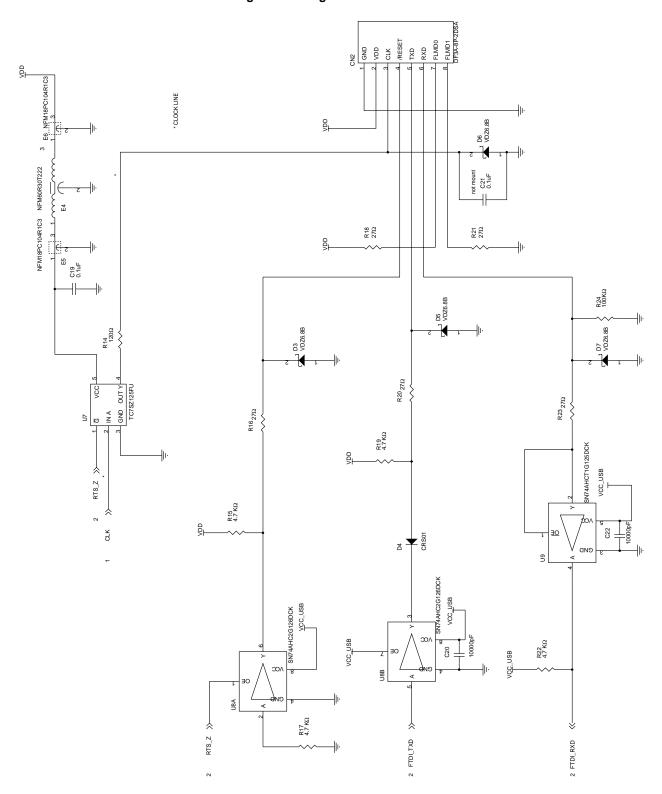

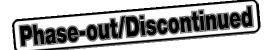

## **CHAPTER 9 TROUBLESHOOTING**

## 9.1 Trouble During Setup

(1) When installing the driver, the driver is not recognized by Plug and Play.

#### Cause:

The USB connector may not be inserted normally into the USB port of the personal computer.

### Action:

Check that the USB connector is inserted fully into the USB port of the personal computer.

Alternatively, disconnect the USB connector, then insert the USB connector again after a while.

(2) The driver file cannot be found at a specified location.

#### Cause:

The GUI software of the FPL3 may not be installed correctly.

### Action:

Install the GUI software again by referring to **3.1 GUI Software Installation**.

(3) "USB Serial Port" or "USB Serial Converter" is not displayed in the Device Manager. Alternatively, the "!" or "x" is prefixed.

#### Cause:

The USB connector may not be inserted normally into the USB port of the personal computer.

#### Action

Check that the USB connector is inserted fully into the USB port of the personal computer.

Alternatively, disconnect the USB connector, then insert the USB connector again after a while.

### Cause:

The driver may not be installed correctly.

#### Action:

- <1> Right-click the driver marked with "!" or "x" when the FPL3 is connected to the personal computer and select Remove in the right-click menu.
- <2> Execute [Hardware Modification Scan] in the Device Manager.
- <3> Install the driver again with Plug and Play.

### Cause:

The device may not be recognized (in the case of connection with the USB hub).

### Action:

Try the following:

- Disconnect the USB connector, then insert the USB connector again.
- Connect the USB connector to another port of the USB hub.

If the same symptom occurs, do not use the USB hub, but directly connect the connector to the USB port of the personal computer.

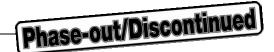

## 9.2 Trouble During Operation (Main Unit)

(1) When the FPL3 is connected to the personal computer but the Power LED is not turned on.

Cause:

The FPL3 or the USB port of the personal computer may be damaged.

Action:

Try a connection to another personal computer.

(2) The Status LED is turned on when the FPL3 is not communicating with the target device.

In accordance with the specifications of the FPL3, the Status LED may turn on even if the FPL3 is not communicating with the target device.

The Status LED is designated to blink during communication with the target device.

(3) The "Add New Hardware Wizard" screen is displayed when the FPL3 is connected with a personal computer.

#### Cause:

If the USB connector of the FPL3 is not inserted into the USB port during installation but into another USB port, the FPL3 may be recognized as a new hardware item.

### Action:

Install the driver by referring to 3.2 Driver Installation.

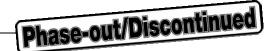

## 9.3 Trouble During Operation (Communication)

(1) Communication with the target device is not possible.

#### Cause:

The driver may not be installed correctly.

#### Action:

Check if "USB Serial Port" and "USB Serial Converter" are installed correctly by referring to 3.3 Confirmation of USB Driver Installation.

### Cause:

The port list box may not be set correctly.

#### Action:

Set the port confirmed with the Device Manager.

#### Cause:

There may be an incorrect connection between the target cable and target system.

#### Action:

Check if the connection is correct.

Pay special attention to the following connections because the connections are confusing:

Connect TXD of the target cable to RXD of target device

Connect RXD of the target cable to TXD of target device

### Cause:

The power or clock may not be supplied to the target device correctly.

## Action:

- <1> Check that the clock is supplied in the target system.
- <2> Check that the power is supplied in the target system.

If the power or clock is supplied from the FPL3, check if the setting of the MODE switch is correct.

### Cause:

The PRM file selected in the Device Setup window may be incorrect.

#### Action:

Use a PRM file that matches the target device.

Refer to CHAPTER 4 OPERATION USING GUI SOFTWARE for information about PRM files.

**Remark** A parameter file (.prc) for FlashPro3 is unusable.

### Cause:

The supply oscillator setting selected in the Device Setup window may be incorrect.

## Action:

Set the supply oscillator that matches the target device specifications and environment used.

#### Cause:

The speed list box setting selected in the Device Setup window may be incorrect.

#### Action:

Set the speed list box correctly by checking the user's manual for the target device.

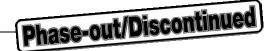

## Cause:

The power supply capacity of the USB port of the personal computer may be low (when the MODE switch is set to MODE2 or MODE3).

#### Action:

Try using another personal computer or supply power from the target system by setting the MODE switch to MODE1.

### Cause:

Security may be set.

## Action:

Check that security is not set.

(2) The Status LED does not blink during erase operation.

In accordance with the specifications of the FPL3, the Status LED may not blink during erase operation. To confirm the erasure status, check the following message in the action log window of the GUI software.

Message during erase operation: "Flash Erasing..."

Message for completion of erasure: "chip erase finish." or "all block erase finish."

## Cause:

The power supply capacity of the USB port of the personal computer may be low (when the MODE switch is set to MODE2 or MODE3).

#### Action:

Try using another personal computer or supply power from the target system by setting the MODE switch to MODE1.

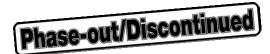

## APPENDIX A PRODUCT SPECIFICATIONS

# A.1 Hardware Specifications

Table A-1. Specifications of Main Unit

|                                      | MIN.   | TYP.   | MAX.   |
|--------------------------------------|--------|--------|--------|
| Operating supply voltage (VDD_USB)   | 4.4 V  | 5.0 V  | 5.25 V |
| Supply current (VDD_USB)             | -      | -      | 500 mA |
| Current consumption of the main unit | =      | 95 mA  | =      |
| 5 V output <sup>Note</sup>           | 4.8 V  | 5.05 V | 5.25 V |
| 3 V output <sup>Note</sup>           | 3.23 V | 3.3 V  | 3.36 V |
| Target VDD voltage                   | 2.7 V  | -      | 5.25 V |
| VDD output current                   | _      | _      | 200 mA |

**Note** The 5 V and 3.3 V output of the FPL3 depends on the USB port of the host machine. If the supply power of the USB port is unstable or does not satisfy the specifications of the target device, set the MODE switch to MODE1 to use the power supplied from the target system.

Table A-2. Temperature Range

| Operating temperature range | 0 to 40°C (no condensation)   |  |
|-----------------------------|-------------------------------|--|
| Storage temperature range   | -15 to 60°C (no condensation) |  |

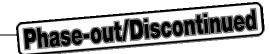

# A.2 Dimensions

# (1) PG-FPL3

Figure A-1. Dimensions of FPL3 Main Unit

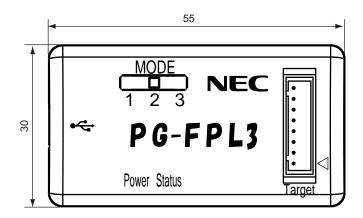

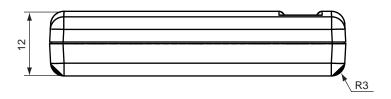

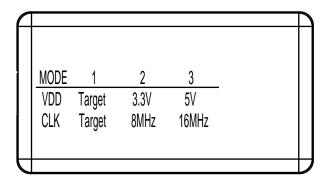

Unit: mm

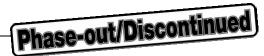

# (2) FPL3-FA

Figure A-2. Dimensions of FPL3-FA Main Unit

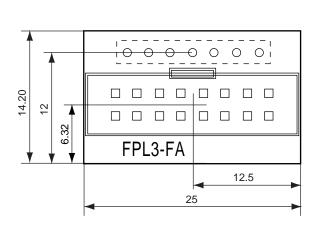

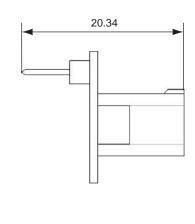

Unit: mm

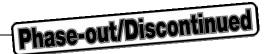

# (3) Target cable

Figure A-3. Dimensions of Target Cable

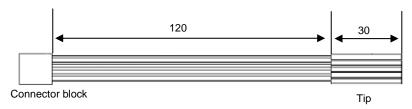

Figure A-4. Dimensions of Tip of Target Cable

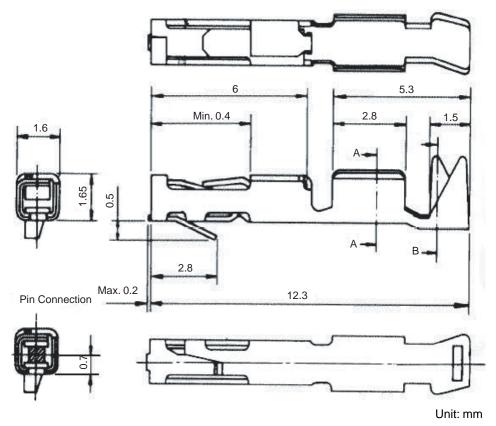

Connector part number: PS-SF-C2-1 (manufactured by JAE)

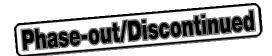

# APPENDIX B WARRANTY AND SUPPORT

# **B.1** Warranty

This product (including hardware and software) is replaced free of charge in the case of an initial failure only. No warranty is provided for failures other than initial failures.

# **B.2 Support**

No support is provided for this product.

Visit the following site to obtain the latest information about this product:

Site: http://www.necel.com/micro/ods/eng